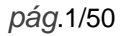

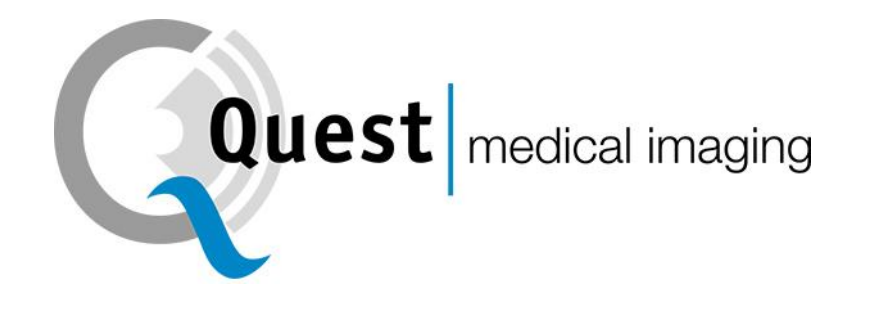

# **QUEST SPECTRUM® 3**

*Instrucciones de uso*

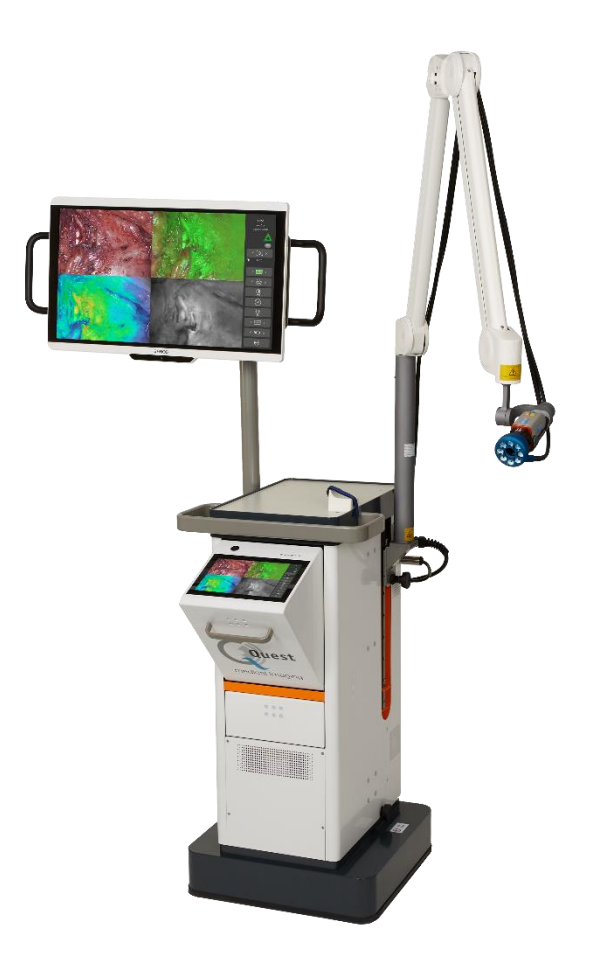

Intraoperative Fluorescence Imaging Open and Minimally Invasive Surgery

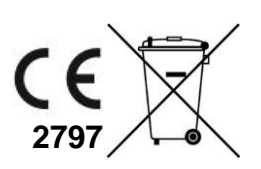

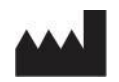

#### **Sedes corporativas**

Quest Medical Imaging BV Westrak 3 1771 SR Wieringerwerf Países Bajos

Sitio web: www.quest-mi.com

#### **Atención al Cliente y Soporte Técnico**

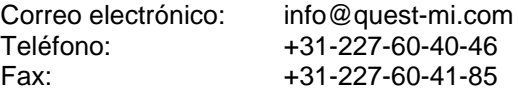

#### **Contacto EE.UU.**

Quest Medical Imaging Inc. 10000 Cedar Avenue Suite 3-164 Cleveland, OH 44106 EE. UU.

#### **Atención al Cliente y Soporte Técnico**

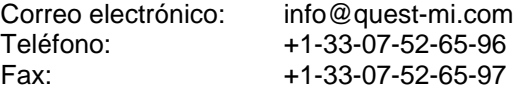

#### **Identificación del documento**

Documento: QMI0023\_IFU\_ES\_24012023\_v1 Revisión: 1 Fecha de revisión: 24.01.2022 Estas IFU también se pueden encontrar en formato electrónico en nuestro sitio web en[: www.quest](http://www.quest-mi.com/)[mi.com](http://www.quest-mi.com/)

#### **Declaración de derechos de autor:** © **2023 Quest Medical Imaging B.V.**

**Reservados todos los derechos. Ninguna parte de este documento se puede fotocopiar, reproducir o traducir de ninguna manera sin el consentimiento previo por escrito de Quest Medical Imaging B.V.**

**Se ha hecho todo lo posible para que el producto suministrado y su documentación sean lo más precisos posible.**

**La información contenida en este documento está sujeta a cambios sin previo aviso.**

**Impreso en Países Bajos.**

## Índice

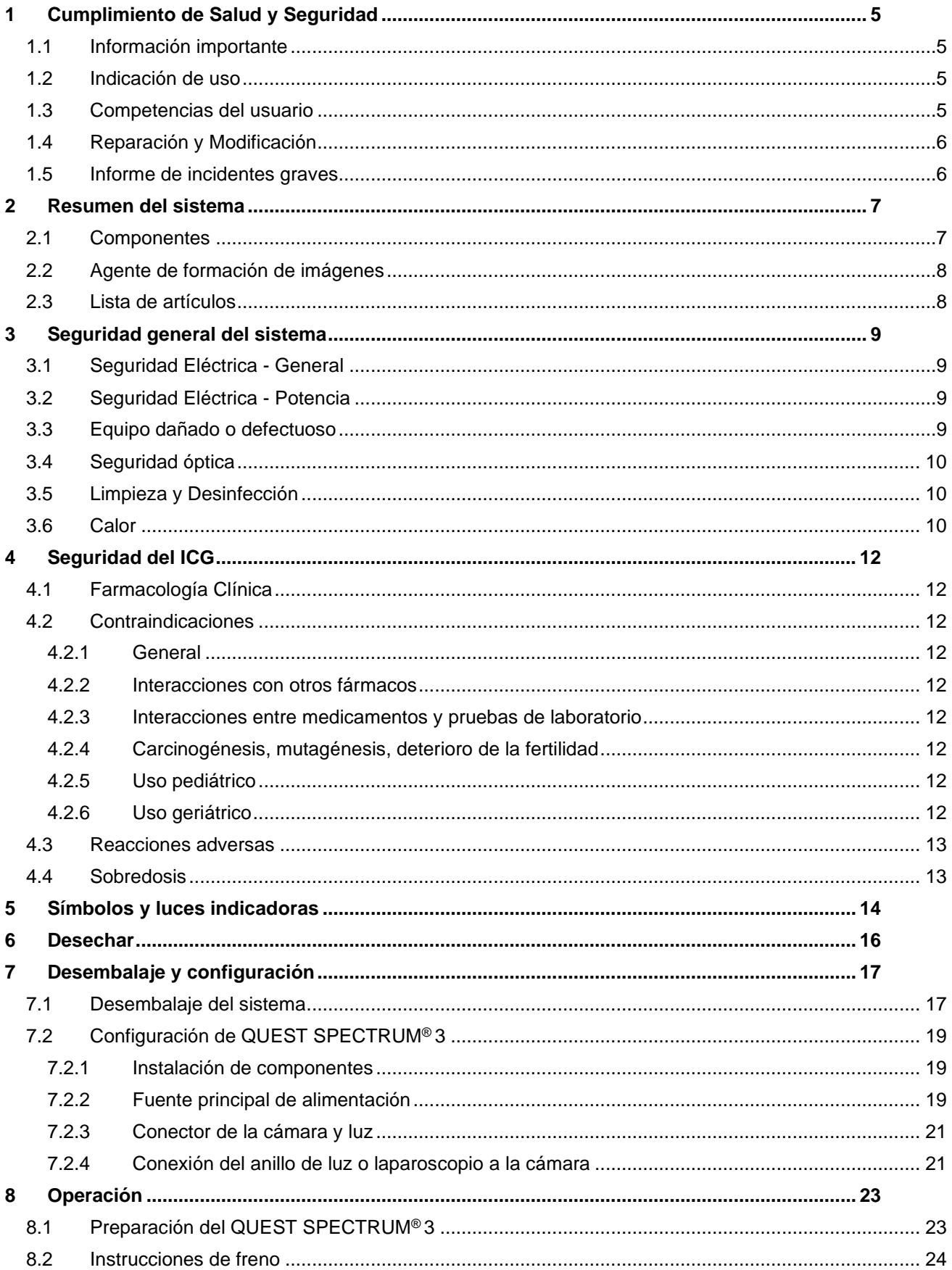

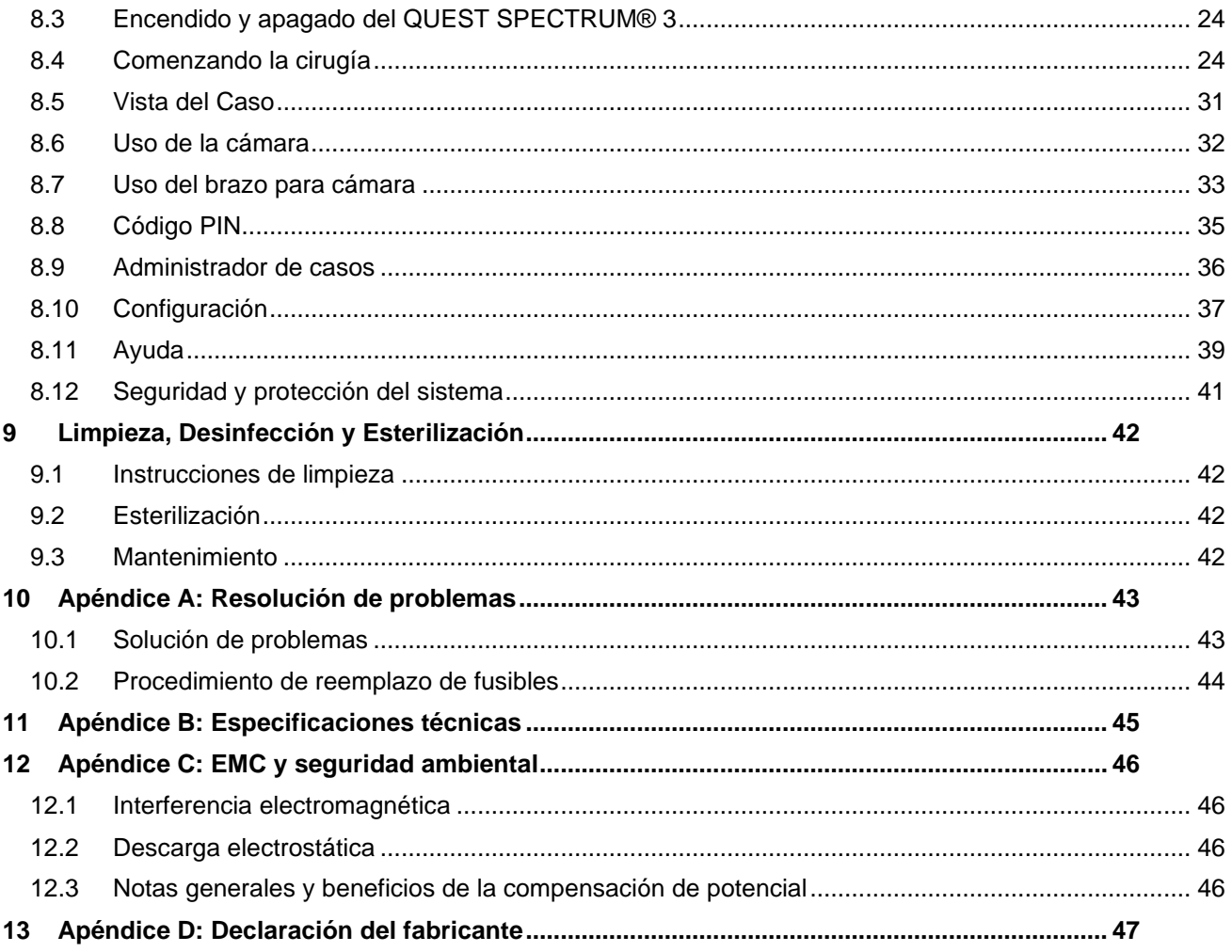

## **1 Cumplimiento de Salud y Seguridad**

## <span id="page-4-1"></span><span id="page-4-0"></span>**1.1 Información importante**

## **ADVERTENCIA: Leer antes de usar**

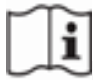

Este manual de instrucciones contiene información esencial sobre el uso seguro y eficaz del QUEST SPECTRUM ® 3. Antes de usar, lea detenidamente este manual y use el sistema según las instrucciones.

Guarde este manual en un lugar seguro y accesible. Las preguntas o comentarios sobre cualquier información de este manual deben enviarse a Quest Medical Imaging BV

Las siguientes palabras de advertencia sirven para distinguir las notas de advertencia según el tipo de peligro:

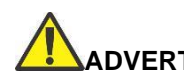

**ADVERTENCIA:** indica riesgos para la seguridad del paciente o del usuario. El incumplimiento de las advertencias puede provocar lesiones al paciente o al usuario.

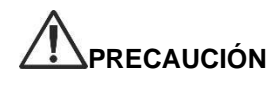

**PRECAUCIÓN:** indica riesgos para el equipo. El incumplimiento de las precauciones puede resultado en daños al producto.

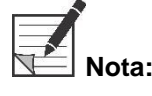

**Nota:** proporciona información especial para aclarar instrucciones o presentar información adicional.

### <span id="page-4-2"></span>**1.2 Indicación de uso**

El Quest Spectrum® es un sistema de imágenes fluorescentes que se utiliza para capturar y ver imágenes fluorescentes para la evaluación visual del flujo sanguíneo para la evaluación de la perfusión tisular y la circulación de transferencia de tejido relacionada en tejidos y colgajos libres utilizados durante cirugías plásticas, reconstructivas y de trasplante de órganos.

El Quest Spectrum® está diseñado para la evaluación visual intraoperatoria y mínimamente invasiva de los vasos sanguíneos y la perfusión de tejidos relacionados, al permitir que los cirujanos observen imágenes fluorescentes de los vasos sanguíneos y tejidos relacionados.

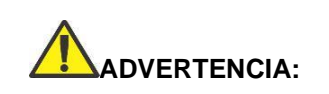

**ADVERTENCIA: El QUEST SPECTRUM® debe usarse de acuerdo con su Indicación de uso aprobada.**

### <span id="page-4-3"></span>**1.3 Competencias del usuario**

Este manual está dirigido exclusivamente a personal calificado y capacitado (médico licenciado, asistentes médicos supervisados por un médico licenciado). El QUEST SPECTRUM ® 3 debe ser utilizado exclusivamente por personal calificado para realizar aplicaciones clínicas.

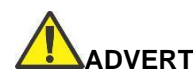

**ADVERTENCIA: Este manual no explica ni analiza procedimientos clínicos. El personal calificado es responsable de la correcta ejecución de los procedimientos clínicos.**

## <span id="page-5-0"></span>**1.4 Reparación y Modificación**

**ADVERTENCIA: El QUEST SPECTRUM ® 3 no contiene piezas reparables por el usuario. Se requiere una inspección o mantenimiento preventivo anual. No lo desmonte, modifique ni intente repararlo. Se pueden producir lesiones al paciente o al usuario y/o daños al instrumento.**

> **Los problemas menores que aparecen pueden resolverse mediante la solución de problemas, consulte [10](#page-42-0) [Apéndice A: Resolución de](#page-42-0)  [problemas.](#page-42-0) Si no se puede resolver un problema, comuníquese con Quest Medical Imaging. Antes de devolverlo:**

- ❖ **Limpie, desinfecte y esterilice minuciosamente el cable guía de luz y el laparoscopio antes de devolverlos para su reparación.**
- ❖ **Limpie y desinfecte el QUEST SPECTRUM ® 3 y su cámara y anillo de luz.**
- ❖ **Devuelva la pieza en su embalaje original. Si esto no es posible, empaque la pieza para asegurarla para el transporte.**
- ❖ **Quest Medical Imaging no se hace responsable de los daños que resulten de un envío inadecuado.**

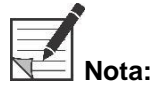

**Nota: El QUEST SPECTRUM ® 3 y sus componentes separados están respaldados por un período de garantía de acuerdo con las reglamentaciones nacionales sobre piezas y mano de obra, a partir del momento en que Quest Medical Imaging BV envía el producto. La garantía cubre los defectos en las piezas como se describe en los términos y condiciones.**

## <span id="page-5-1"></span>**1.5 Informe de incidentes graves**

Si se produce un incidente grave con el Quest Spectrum ® 3, informe a Quest Medical Imaging BV y a la autoridad nacional pertinente.

## **2 Resumen del sistema**

### <span id="page-6-1"></span><span id="page-6-0"></span>**2.1 Componentes**

El QUEST SPECTRUM ® 3 es un sistema de imágenes fluorescentes diseñado y desarrollado para ayudar en la cirugía guiada por imágenes de fluorescencia abierta y mínimamente invasiva y consta de los siguientes componentes que se muestran en la [Figura 1.](#page-6-2)

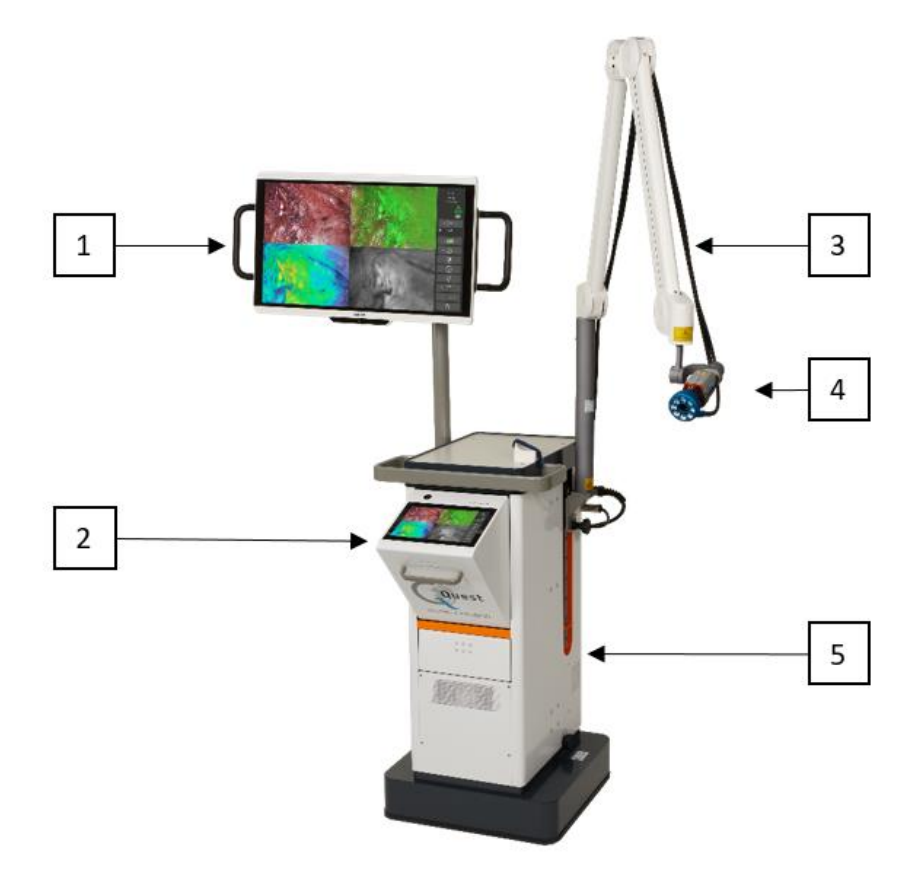

<span id="page-6-2"></span>*Figura 1: Descripción general del QUEST SPECTRUM® 3 . 1) Pantalla quirúrgica 4K UHD, 2) IPC, 3) Brazo de cámara mecánico, 4) Cámara, 5) Carro*

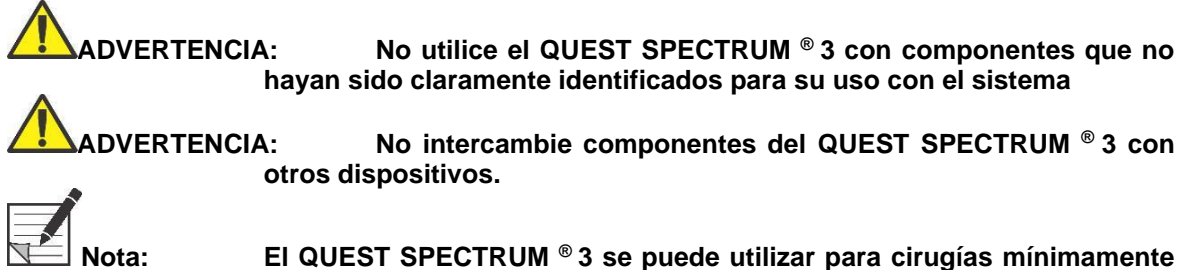

**invasivas conectando el laparoscopio QUEST SPECTRUM ® a la cámara QUEST SPECTRUM ®.**

## <span id="page-7-0"></span>**2.2 Agente de formación de imágenes**

- ❖ El agente de formación de imágenes verde de indocianina (ICG) es un polvo verde liofilizado, soluble en agua, estéril. ICG no contiene más del 5,0% de yoduro de sodio.
- ❖ ICG para inyección USP se disuelve usando agua estéril para inyección y se administra por vía intravenosa.
- ❖ Las instrucciones para la preparación, el manejo y la administración del agente de imágenes ICG se proporcionan en el Capítulo [4](#page-11-0) [Seguridad del .](#page-11-0)

### <span id="page-7-1"></span>**2.3 Lista de artículos**

*Tabla 1: Descripción general de todos los artículos vendidos con QUEST SPECTRUM® 3. <sup>1</sup>Los laparoscopios tienen un manual separado, <sup>2</sup>Los campos tienen un manual separado, <sup>3</sup>Solo en EE. UU.*

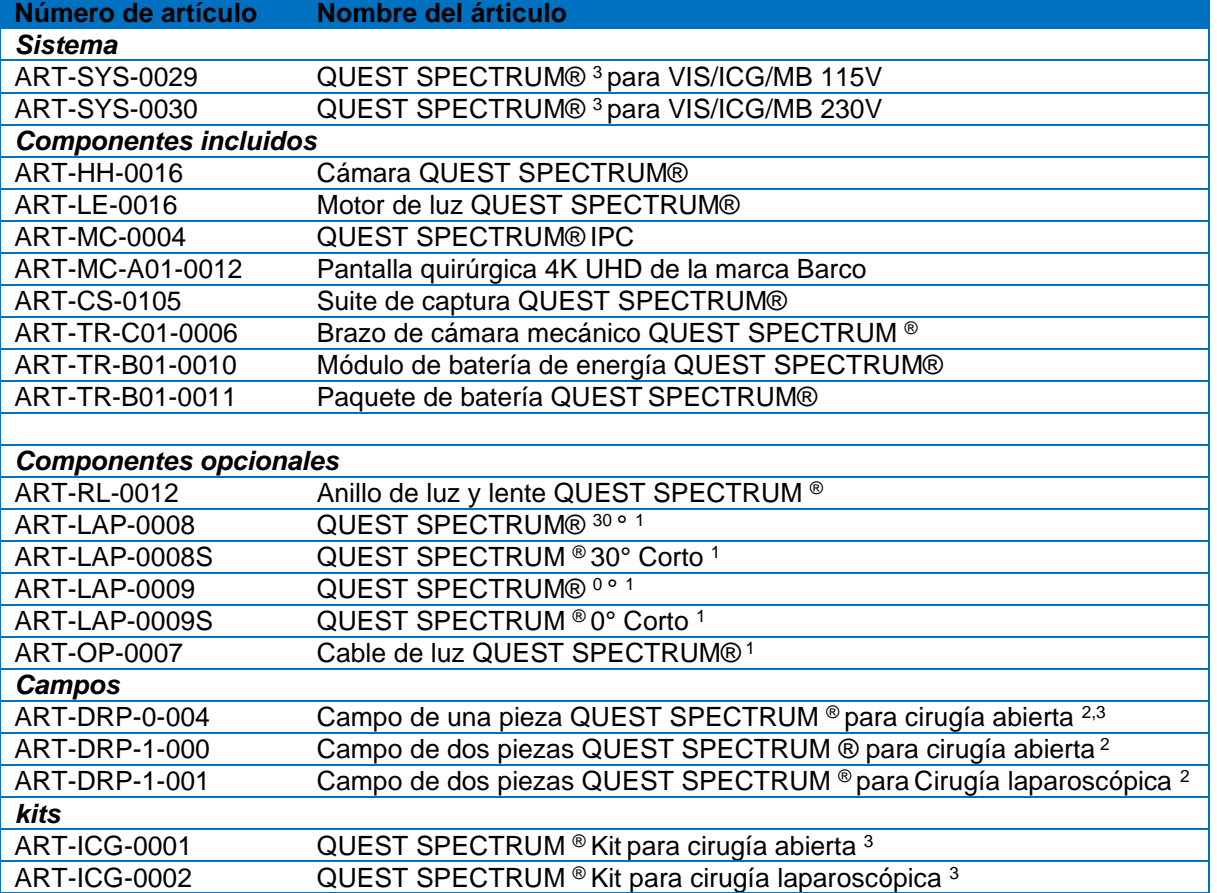

## **3 Seguridad general del sistema**

## <span id="page-8-1"></span><span id="page-8-0"></span>**3.1 Seguridad Eléctrica - General**

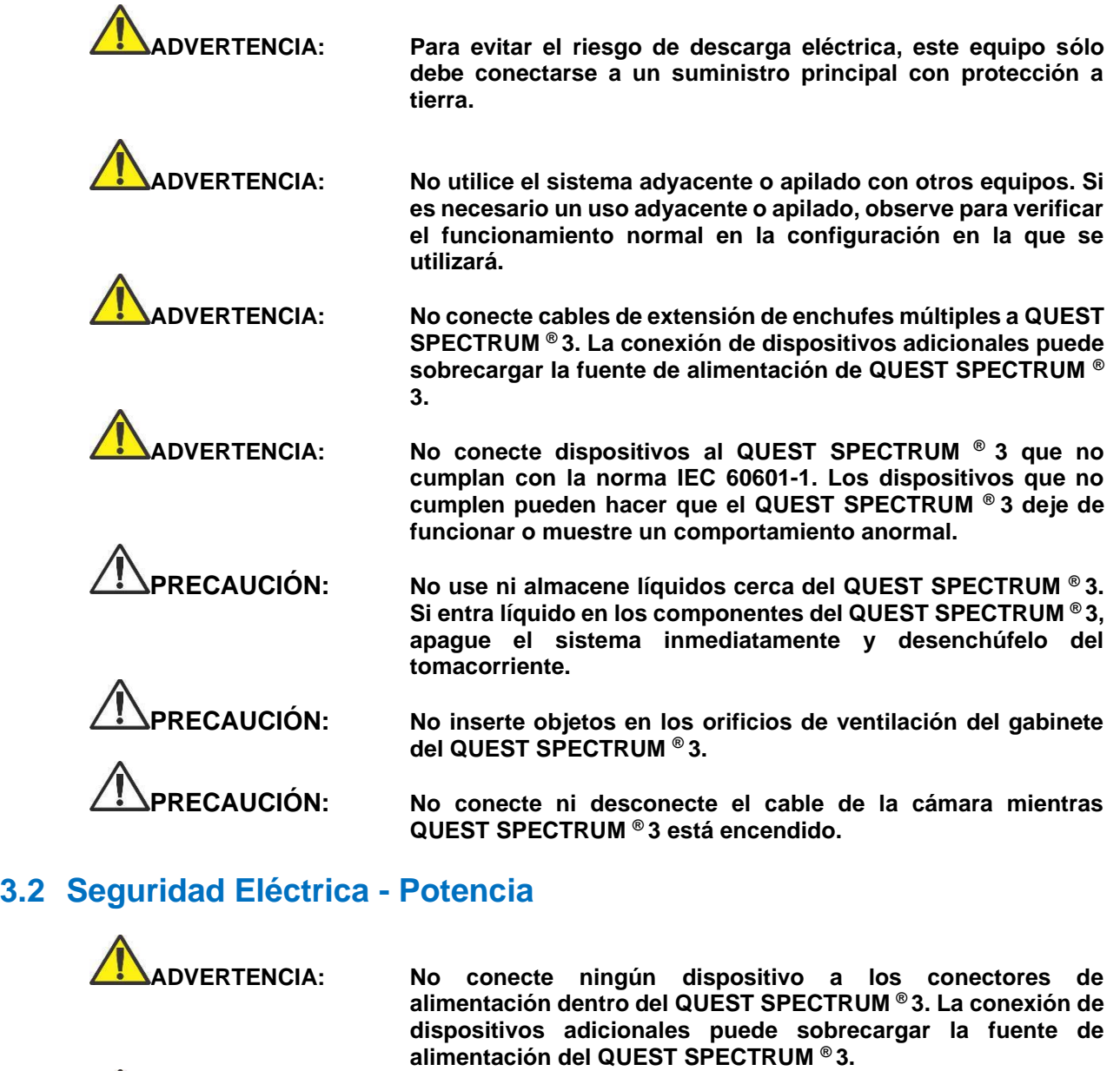

<span id="page-8-2"></span>**ADVERTENCIA: No use el QUEST SPECTRUM ® 3 si el cable de alimentación o el enchufe están dañados o modificados de alguna manera.**

**ADVERTENCIA: No elimine ni anule la conexión a tierra de los cables de alimentación.**

**PRECAUCIÓN: Desenchufe los cables de alimentación sujetando el enchufe. No desconecte los cables de alimentación tirando del cable.**

## <span id="page-8-3"></span>**3.3 Equipo dañado o defectuoso**

<span id="page-9-0"></span>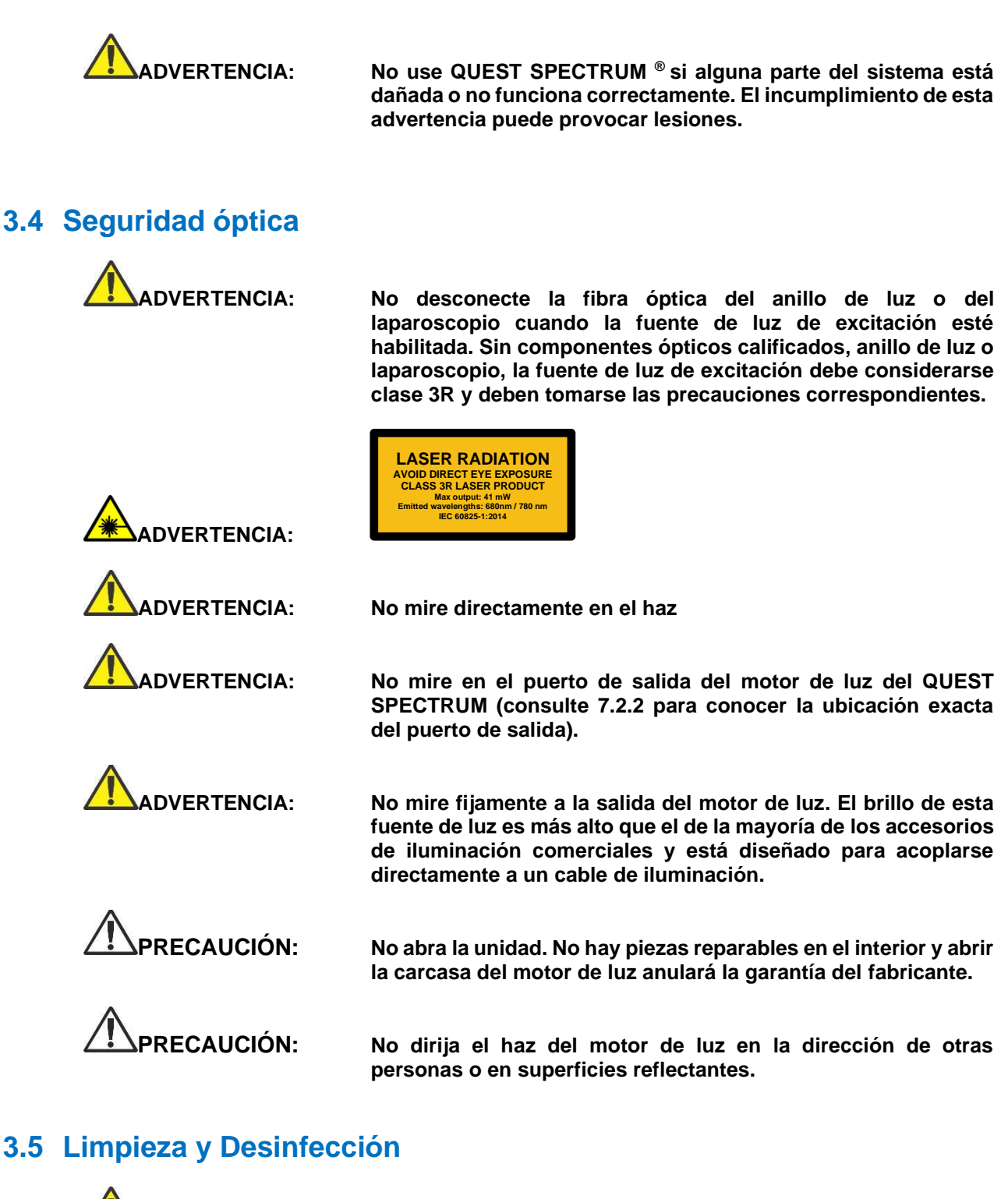

<span id="page-9-1"></span>**ADVERTENCIA: Siga las instrucciones del Capítulo [9p](#page-41-0)ara limpiar, desinfectar y/o esterilizar los componentes y accesorios del QUEST SPECTRUM ® 3.**

**ADVERTENCIA: No esterilice el anillo de luz con el lente.**

<span id="page-9-2"></span>**3.6 Calor**

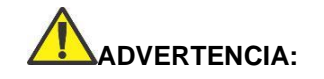

**ADVERTENCIA: La fuente de luz puede generar una cantidad significativa de calor (superior a 41 °C/106 °F) en la punta del visor, el poste de luz del visor, la punta del cable de luz y/o cerca del adaptador del cable de luz. Los niveles más altos de brillo de la fuente de luz dan como resultado niveles más altos de calor. Siempre ajuste el nivel de brillo de la cámara y el monitor antes de ajustar el nivel de brillo de la fuente de luz. Si el nivel de brillo de la fuente de luz se puede ajustar, ajústelo al brillo mínimo necesario para iluminar adecuadamente el sitio quirúrgico.**

> **Además, ajuste el obturador interno de la cámara a un nivel más alto para hacer funcionar la fuente de luz a una intensidad más baja. Evite que la punta del endoscopio o la punta del cable de luz entren en contacto con el paciente, y nunca los coloque encima del paciente, ya que podría quemarse al paciente o al usuario. Además, nunca coloque la punta del endoscopio, el poste de luz del endoscopio, el adaptador del cable de luz o la punta del cable de luz sobre los paños quirúrgicos u otro material inflamable, ya que podría provocar un incendio.**

> **Coloque siempre la fuente de luz en modo de espera siempre que retire el endoscopio del cable de luz o el dispositivo esté desatendido. La punta del visor, el poste de luz del visor, el adaptador del cable de luz y la punta del cable de luz tardarán varios minutos en enfriarse después de colocarse en modo de espera y, por lo tanto, aún pueden resultar en modo de incendio y, por lo tanto, aún pueden provocar incendios o quemaduras en el paciente, usuario u objetos inanimados.**

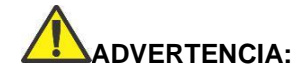

**ADVERTENCIA: Nunca use el QUEST SPECTRUM ® 3 en presencia de gases inflamables o explosivos**

## **4 Seguridad del ICG**

### <span id="page-11-1"></span><span id="page-11-0"></span>**4.1 Farmacología Clínica**

Después de la inyección intravenosa, el verde de indocianina (ICG) se une rápidamente a las proteínas plasmáticas, de las cuales la albúmina es el vehículo principal (95 %). ICG no experimenta circulación extrahepática o enterohepática significativa; estimaciones simultáneas de sangre arterial y venosa han mostrado una captación renal, periférica, pulmonar o cerebroespinal insignificante del colorante. El ICG es captado del plasma casi exclusivamente por las células del parénquima hepático y es secretado por completo a la bilis. Después de la obstrucción biliar, el colorante aparece en la linfa hepática, independientemente de la bilis, lo que sugiere que la mucosa biliar está suficientemente intacta para evitar la difusión del colorante, aunque permite la difusión de la bilirrubina. Estas características hacen del ICG un índice útil de la función hepática.

Se ha informado que la tasa de desaparición fraccional del plasma a la dosis recomendada de 0,5 mg/kg es significativamente mayor en mujeres que en hombres, aunque no hubo una diferencia significativa en el valor calculado para la depuración.

### <span id="page-11-2"></span>**4.2 Contraindicaciones**

ICG para inyección USP contiene yoduro de sodio y debe usarse con precaución en pacientes que tienen antecedentes de alergia a los yoduros.

#### <span id="page-11-3"></span>**4.2.1 General**

ICG en polvo y solución: ICG es inestable en solución acuosa y debe usarse dentro de las 6 horas. Sin embargo, el tinte es estable en plasma y sangre total, por lo que las muestras obtenidas en técnicas de muestreo discontinuo pueden leerse horas más tarde. Deben usarse técnicas estériles en el manejo de la solución de colorante, así como en la realización de las curvas de dilución.

El polvo de ICG puede adherirse al vial o formar grumos porque está liofilizado en los viales. Esto no se debe a la presencia de agua: el contenido de humedad se controla cuidadosamente. El ICG es adecuado para su uso.

#### <span id="page-11-4"></span>**4.2.2 Interacciones con otros fármacos**

Los preparados de heparina que contienen bisulfito de sodio reducen el pico de absorción de ICG en sangre y, por tanto, no deben utilizarse como anticoagulante para la recogida de muestras para análisis.

#### <span id="page-11-5"></span>**4.2.3 Interacciones entre medicamentos y pruebas de laboratorio**

Los estudios de captación de yodo radiactivo no deben realizarse durante al menos una semana después del uso de ICG.

#### <span id="page-11-6"></span>**4.2.4 Carcinogénesis, mutagénesis, deterioro de la fertilidad**

No se han realizado estudios para evaluar la carcinogenicidad, mutagenicidad o deterioro de la fertilidad.

Embarazo Categoría C: No se han realizado estudios de reproducción animal con ICG. No se sabe si ICG puede causar daño fatal cuando se administra a una mujer embarazada o si puede afectar la capacidad de reproducción. El ICG debe administrarse a una mujer embarazada solo si está claramente indicado.

Madres lactantes: No se sabe si este fármaco se excreta en la leche humana. Debido a que muchos fármacos se excretan en la leche humana, se debe tener precaución cuando se administra ICG a mujeres lactantes.

#### <span id="page-11-7"></span>**4.2.5 Uso pediátrico**

No se ha establecido la seguridad y eficacia en pacientes pediátricos.

#### <span id="page-11-8"></span>**4.2.6 Uso geriátrico**

No se han observado diferencias generales en la seguridad o la eficacia entre los pacientes de edad avanzada y los más jóvenes.

### <span id="page-12-0"></span>**4.3 Reacciones adversas**

Se han informado reacciones anafilácticas o de urticaria en pacientes con o sin antecedentes de alergia a los yoduros. Si ocurren tales reacciones, se debe administrar el tratamiento con los agentes apropiados (p. ej., epinefrina, antihistamínicos y corticosteroides).

## <span id="page-12-1"></span>**4.4 Sobredosis**

No hay datos disponibles que describan los signos, síntomas o hallazgos de laboratorio que acompañan a la sobredosis. La DL 50 tras la administración intravenosa oscila entre 60 y 80 mg/kg en ratones, 50 y 70 mg/kg en ratas y 50 y 80 mg/kg en conejos.

En condiciones estériles, el polvo de ICG para Inyección USP debe disolverse en Agua Estéril para Inyección, *USP.* Se deben agregar exactamente 5 ml de agua estéril para inyección, *USP,* al vial de 25 mg, lo que da 5 mg de colorante por ml de solución.

## **5 Símbolos y luces indicadoras**

<span id="page-13-0"></span>*Tabla 2: Símbolos y Señales Generales*

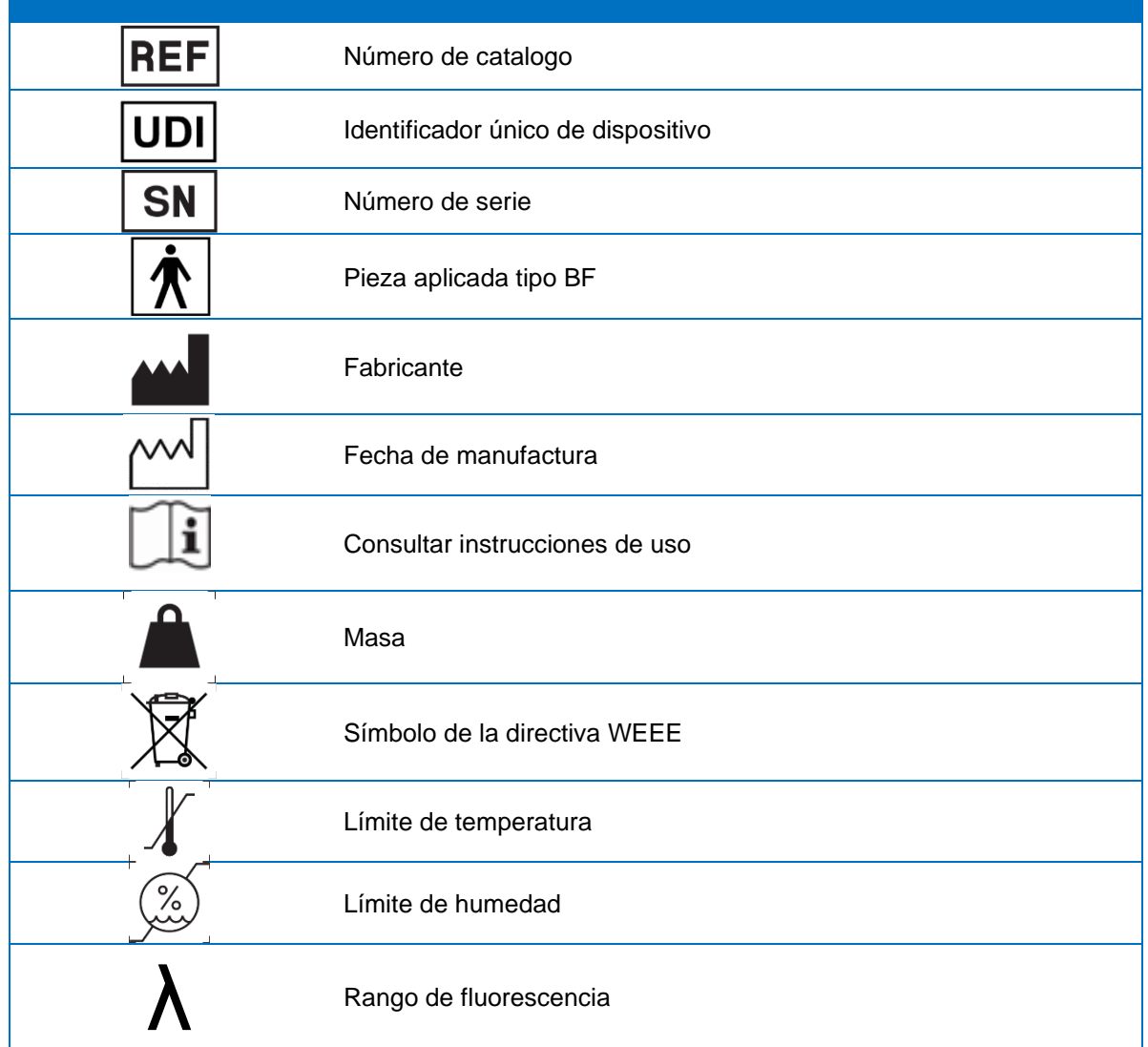

*Tabla 3: Símbolos y Signos del IPC*

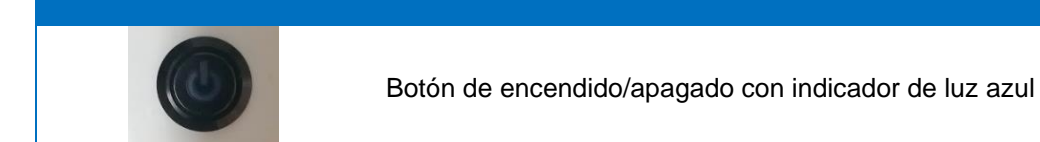

#### *Tabla 4: Símbolos y señales del carro*

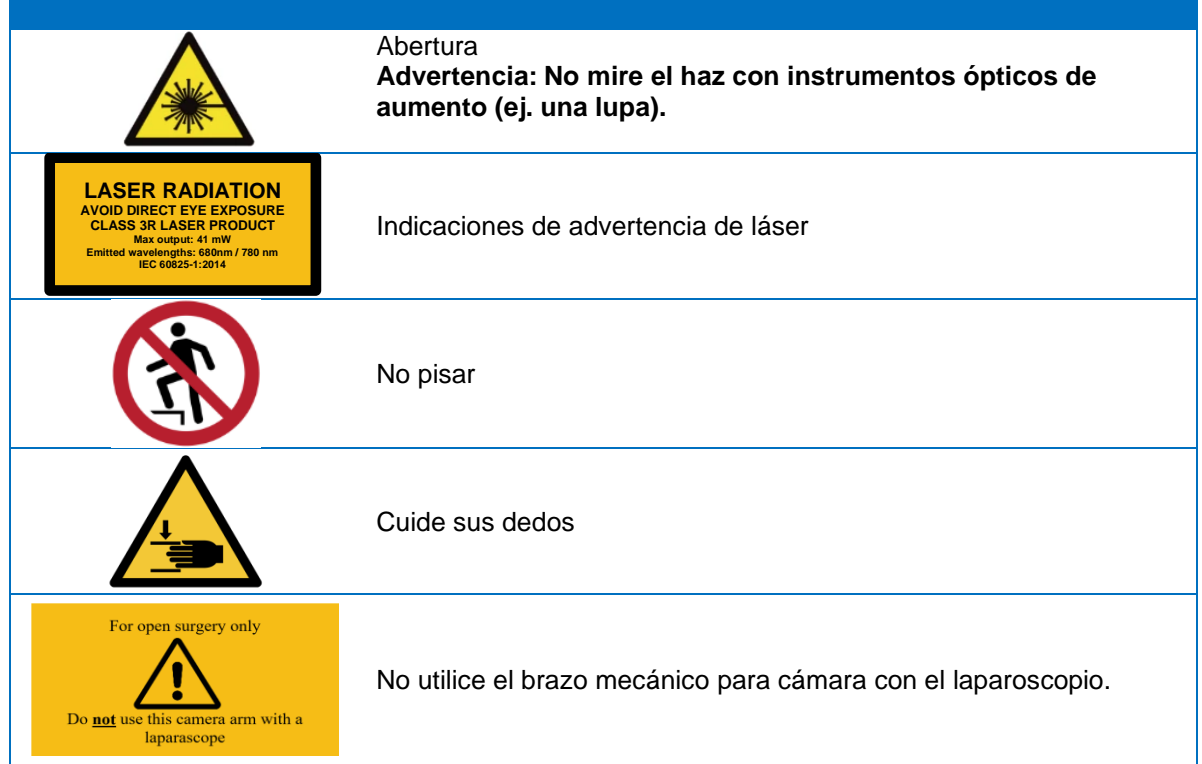

## **6 Desechar**

<span id="page-15-0"></span>Los componentes y consumibles del QUEST SPECTRUM® deben eliminarse de conformidad con las reglamentaciones locales, regionales y nacionales.

- ❖ Los componentes y accesorios consumibles o de un solo uso, como las cortinas QUEST SPECTRUM®, deben eliminarse en conformidad con las reglamentaciones.
- ❖ Los demás componentes de QUEST SPECTRUM® 3 deben devolverse a Quest Medical Imaging BV para su eliminación.

## **7 Desembalaje y configuración**

## <span id="page-16-1"></span><span id="page-16-0"></span>**7.1 Desembalaje del sistema**

**ADVERTENCIA: Verifique de acuerdo con la [Tabla 5c](#page-16-2)ontinuación si todos los componentes están completos y sin daños antes de continuar con la instalación de QUEST SPECTRUM ® 3. Comuníquese con Quest Medical Imaging BV o con un representante si faltan componentes o están dañados.**

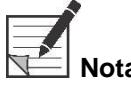

**Nota: Los campos QUEST SPECTRUM ® se compran por separado.**

#### *Tabla 5: Resumen de los componentes*

<span id="page-16-2"></span>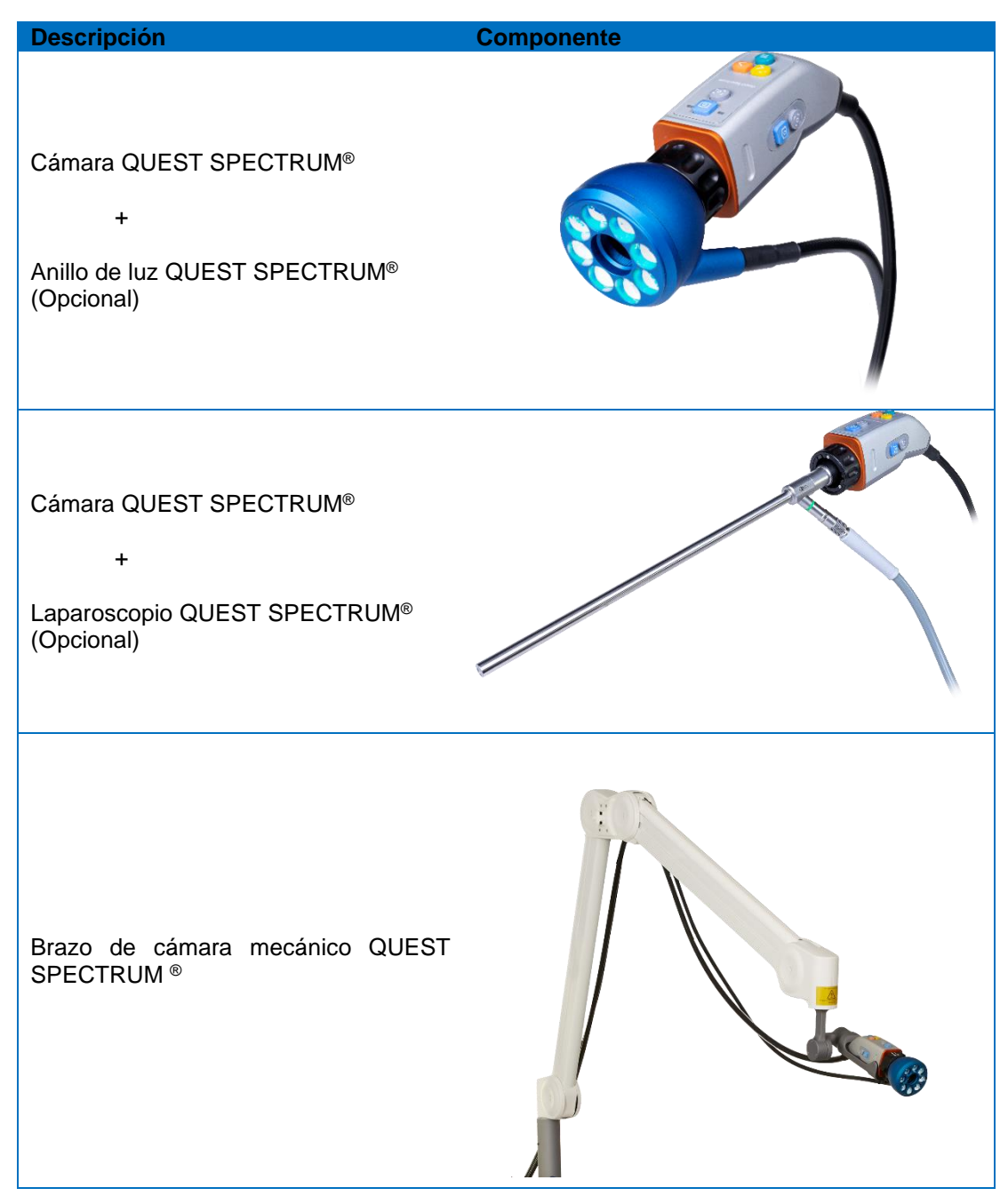

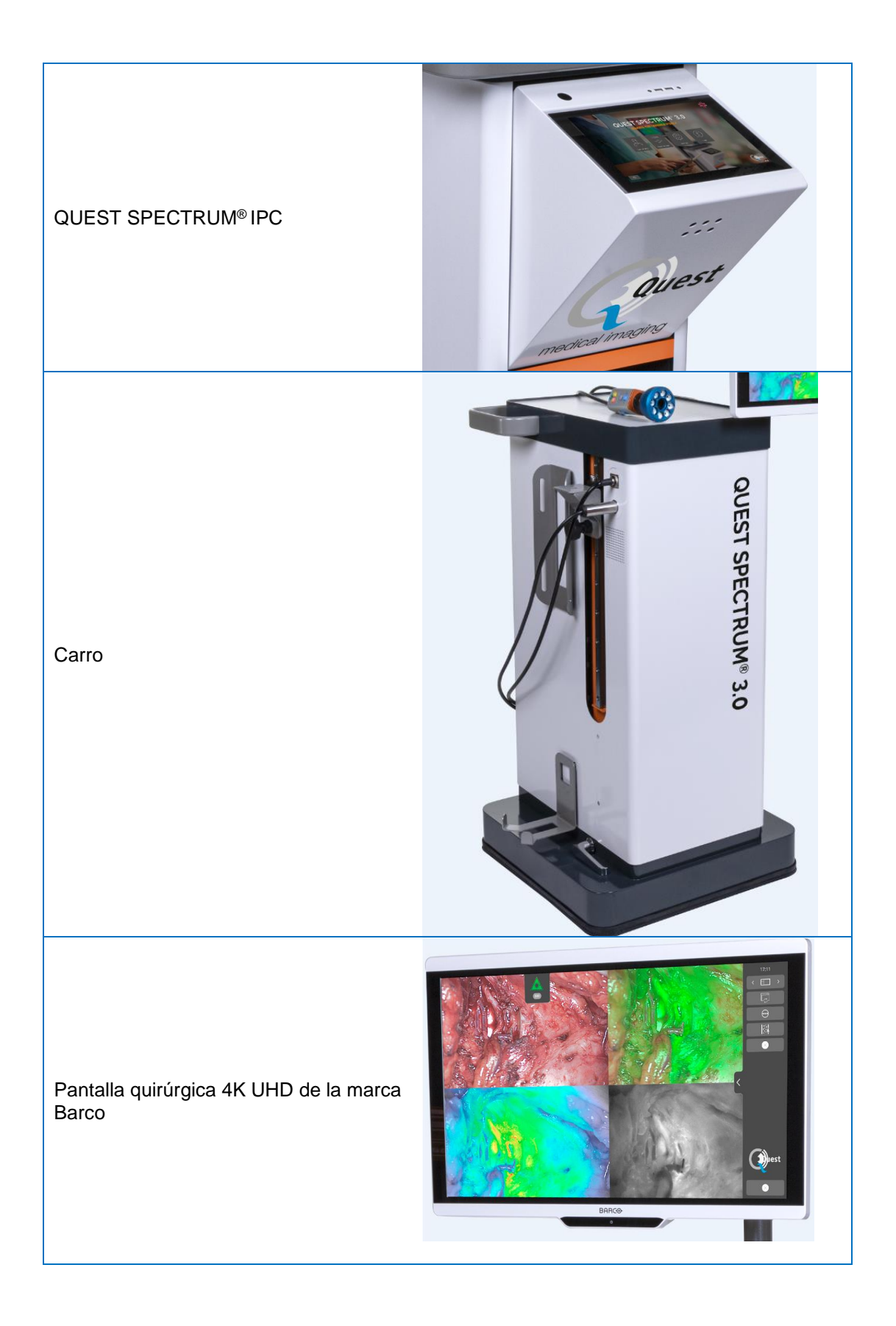

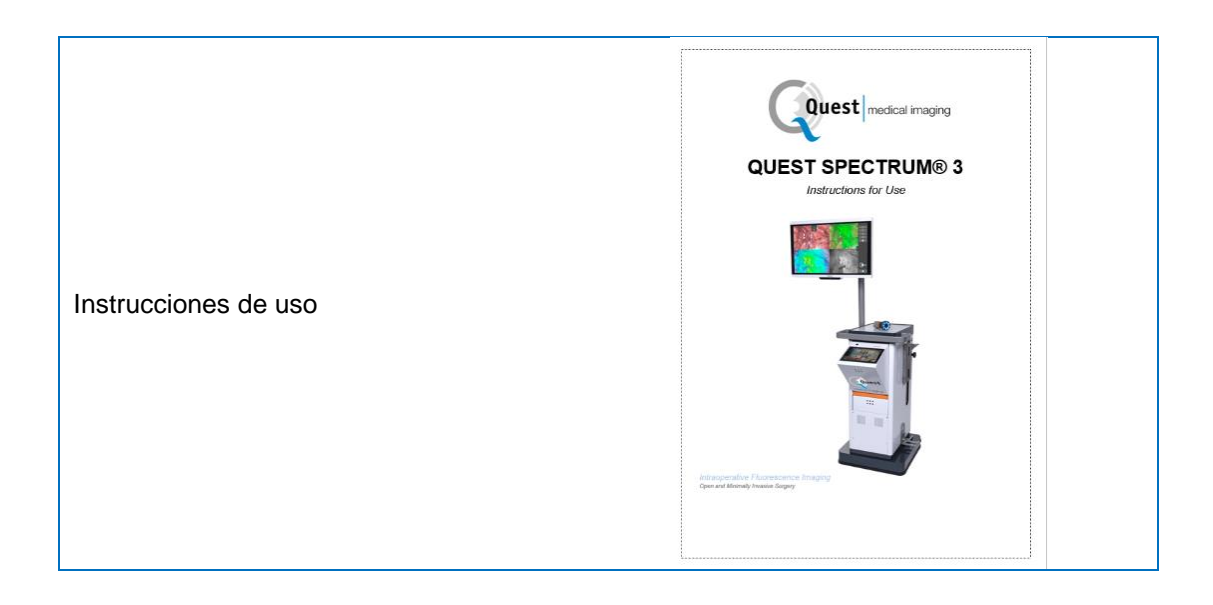

## <span id="page-18-0"></span>**7.2 Configuración de QUEST SPECTRUM® 3**

#### <span id="page-18-1"></span>**7.2.1 Instalación de componentes**

Quest Medical Imaging o un representante calificado instalará los componentes.

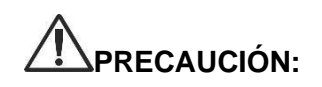

**PRECAUCIÓN: La instalación por parte de personal no calificado por Quest Medical Imaging puede provocar daños o fallas en el dispositivo. Quest Medical Imaging no se hace responsable de los daños causados por la instalación realizada por personal no calificado.**

#### <span id="page-18-2"></span>**7.2.2 Fuente principal de alimentación**

En la [Figura](#page-18-3) 2la fuente de alimentación principal del QUEST SPECTRUM ® 3. Asegúrese de que ambos cables estén conectados para garantizar el suministro de energía y la protección a tierra.

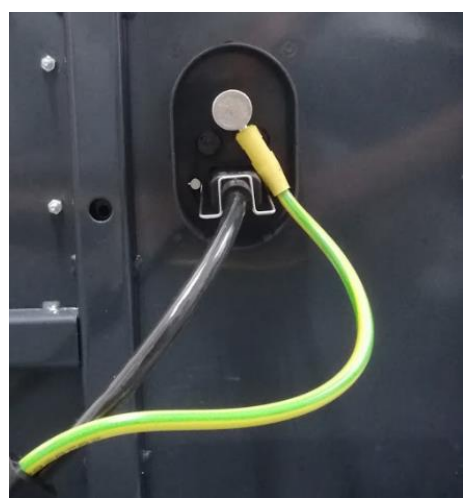

<span id="page-18-3"></span>*Figura 2: Fuente principal de alimentación*

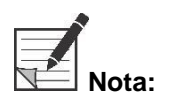

**Nota: El cable verde-amarillo se omite en la versión de EE. UU. La tierra de protección está incorporada en el cable negro.**

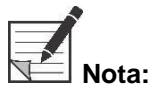

**Nota:** Asegúrese de usar el marco de metal sobre la fuente de alimentación<br>para evitar la desconexión accidental de los cables que pueda provocar<br>una pérdida de energía no deseada.<br>Nota: El enchufe se puede desconectar de **para evitar la desconexión accidental de los cables que pueda provocar una pérdida de energía no deseada.**

**Nota: El enchufe se puede desconectar del sistema para aislar sus circuitos de la red de alimentación.**

#### <span id="page-20-0"></span>**7.2.3 Conector de la cámara y luz**

En la [Figura](#page-20-2) 3, se muestra la conexión de la cámara y la luz. El adaptador de cámara tiene un mecanismo de bloqueo magnético que facilita la conexión. El anillo de luz o el adaptador de laparoscopio se pueden conectar al Quest Spectrum®. Asegúrese de que el adaptador esté en la posición de bloqueo: **presione y haga clic.**

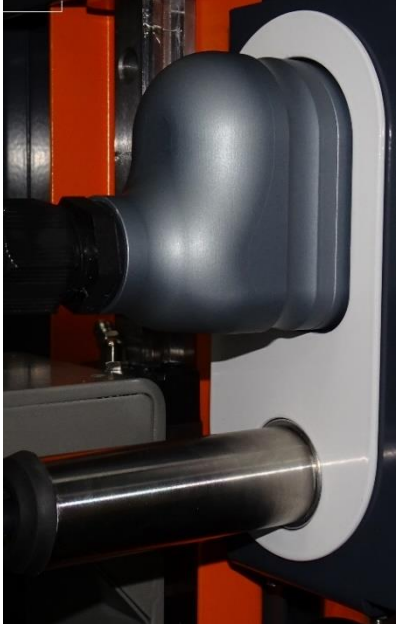

*Figura 3: Conexión de la cámara y luz*

#### <span id="page-20-2"></span><span id="page-20-1"></span>**7.2.4 Conexión del anillo de luz o laparoscopio a la cámara**

Según el procedimiento, es necesario conectar un laparoscopio o un anillo de luz a la cámara. La cámara completamente ensamblada consta de dos partes: la cámara y el anillo de luz/laparoscopio. Al ensamblar, asegúrese de que las tres clavijas del anillo de luz/laparoscopio encajen en la cámara.

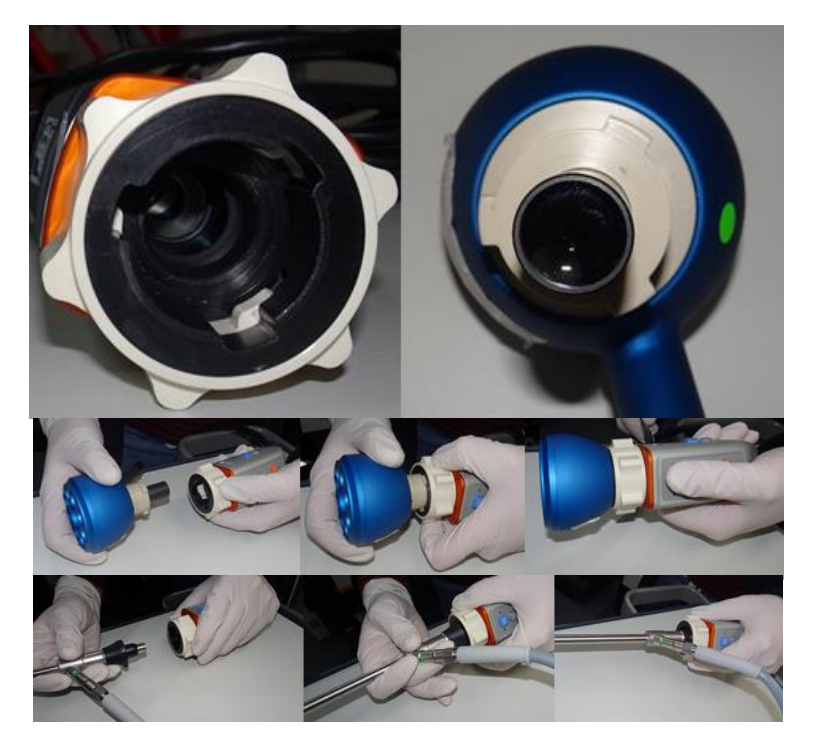

*Figura 4: Conexión del anillo de luz/laparoscopio a la cámara*

#### **Montaje:**

- 1) Desbloquee la cámara girando el adaptador de lentes en el sentido de las agujas del reloj (desde la perspectiva del usuario)
- 2) Inserte el anillo de luz/laparoscopio en la cámara
- 3) Asegúrese de que el adaptador del lente esté nuevamente en la posición de bloqueo:
	- a. Compruebe si escucha un clic
	- b. Compruebe si es posible la rotación del laparoscopio/anillo de luz

## **8 Operación**

## <span id="page-22-1"></span><span id="page-22-0"></span>**8.1 Preparación del QUEST SPECTRUM® 3**

Tenga en cuenta lo siguiente antes de mover el QUEST SPECTRUM ® 3.

- 1. Si el carro está equipado con un brazo en el que se monta la cámara o un monitor, el brazo debe plegarse antes de mover el carro.
- 2. Asegúrese de que los objetos que se transportan en el carro estén correctamente sujetos.
- 3. Los cables deben estar bien enrollados.
- 4. Antes de mover el carro, suelte los frenos
- 5. Use las manijas laterales para empujar el carro.
- 6. Ajuste su velocidad a las circunstancias inmediatas.
- 7. Conduzca con precaución sobre pendientes y obstáculos como cables y travesaños (ascensor). Si esto es necesario, hágalo lentamente con al menos otra persona.
- 8. Tenga en cuenta que el carro siempre tiene una trayectoria de frenado determinada.
- 9. Si planea moverse hacia atrás, tenga cuidado de no quedar atrapado entre el carro y los obstáculos.
- 10. Cuando el carro está equipado con un brazo al que se acopla la cámara, asegúrese de que al mover (girar o levantar) el brazo, el carro o la cámara, no golpee ningún objeto o persona. ¡No jale ni empuje el brazo para mover el carro!
- 11. Asegúrese de volver a plegar el IPC en su posición cerrada antes de mover el carro.
- 12. Antes de usar, seleccione una ubicación estable con suficiente espacio.
- 13. Utilice el carro únicamente con las ruedas en su posición fija (frenos aplicados).
- 14. El carro generalmente se coloca en el otro lado de donde se coloca el cirujano, pero se puede colocar en una posición diferente si se prefiere.
- 15. El equipo del carro necesita una fuente de alimentación para funcionar. El carro está equipado con un transformador de aislamiento médico ubicado debajo del carro, que está conectado al cable de red de 5 m (16,4 pies) a la fuente de alimentación principal. Enchufe siempre en una toma de corriente con protección a tierra. No tienda el cable de red sobre caminos y evite que las personas tropiecen con el cable.
- 16. Todos los dispositivos deben conectarse a través de un cable de compensación de potencial con la barra de compensación de potencial. Primero conecte la compensación de potencial (ecualización de potencial) con el pin de enchufe correspondiente y luego conecte el enchufe de red. Durante las mediciones y pruebas de seguridad eléctrica (corrientes de fuga, etc.) el cable de compensación de potencial debe desconectarse temporalmente.
- 17. Cuando todos los componentes del QUEST SPECTRUM ® 3 estén conectados y el carro esté enchufado a la fuente de alimentación principal, la preparación estará completa.

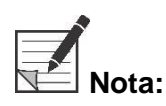

**Nota: Evite cualquier torcedura en el cableado durante el uso del dispositivo.**

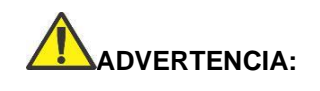

**ADVERTENCIA: Los laparoscopios QUEST SPECTRUM ® deben esterilizarse antes de su uso. Los procedimientos de esterilización se explican en su propio manual.**

## <span id="page-23-0"></span>**8.2 Instrucciones de freno**

El QUEST SPECTRUM ® 3 puede frenarse usando los botones en el costado del carrito.

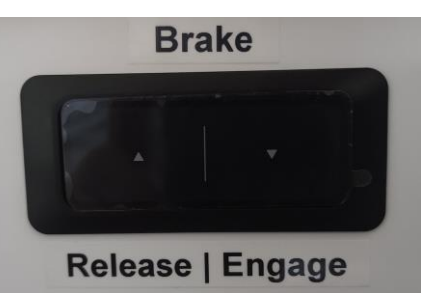

*Figura 5: Centro de control de frenos*

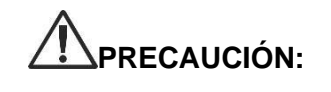

**PRECAUCIÓN: Antes de bajar los frenos, asegúrese de que no haya cables u otros objetos debajo.**

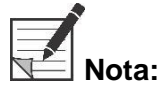

**Nota: Después de dejar el Quest SPECTRUM** ® **inactivo durante más de 6 meses, es necesario recargar la funcionalidad de frenado equipada con la batería.**

## <span id="page-23-1"></span>**8.3 Encendido y apagado del QUEST SPECTRUM® 3**

El QUEST SPECTRUM ® 3 se puede encender con el botón de encendido/apagado que se encuentra en el IPC. El botón de encendido/apagado solo necesita ser presionado una vez. Después de haber sido presionado una vez, la luz azul debe encenderse como un indicador de que el sistema se está iniciando. Esta luz permanecerá encendida hasta que se apague el sistema.

El proceso de apagado también incluye presionar el botón de encendido/apagado una vez. Como resultado, la luz azul comenzará a parpadear como un indicador de que el sistema se está apagando. El sistema se apaga cuando el botón deje de parpadear.

## <span id="page-23-2"></span>**8.4 Comenzando la cirugía**

El QUEST SPECTRUM ® 3 cargará en la pantalla de inicio de cirugía inmediatamente después de encenderlo (consulte la figura 8). Para que comience la cirugía, es necesario seleccionar el cirujano y el tipo de cirugía correctos (consulte las figuras 8 y 9). Además, se da la opción de insertar los datos del paciente (ver figura 7). Sin embargo, este paso no es obligatorio, se puede omitir. Después de todo esto, la cirugía y las imágenes pueden comenzar. Las próximas páginas dan una explicación más detallada sobre las imágenes.

La flecha en la esquina superior izquierda se puede seleccionar tanto en la figura 7 como en la 8 cuando no se desea iniciar la cirugía. El usuario volverá entonces a la pantalla de inicio (ver *figura 6: Pantalla de Inicio)*. Para obtener más información sobre la pantalla de inicio, *consulte el capítulo 8.8 "Código Pin*" hasta el *capítulo 8.11 "Ayuda".*

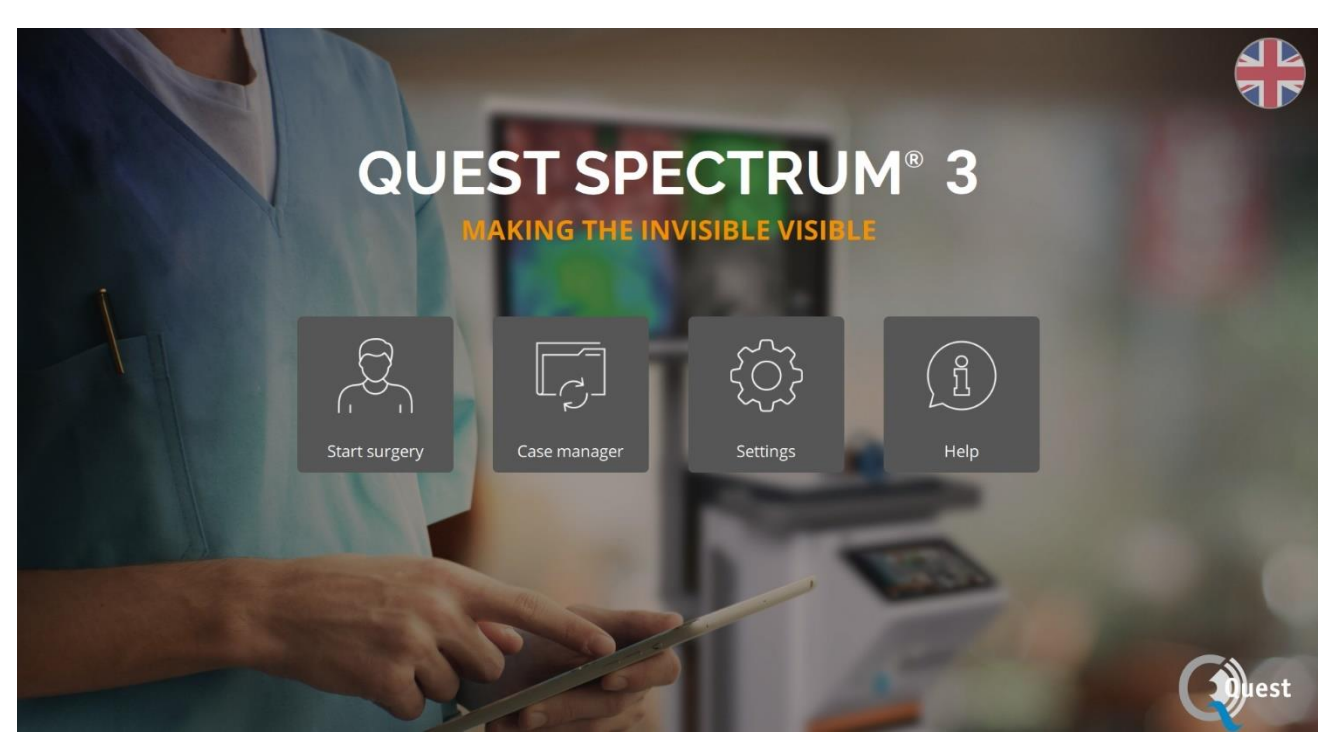

*Figura 6: Pantalla de inicio*

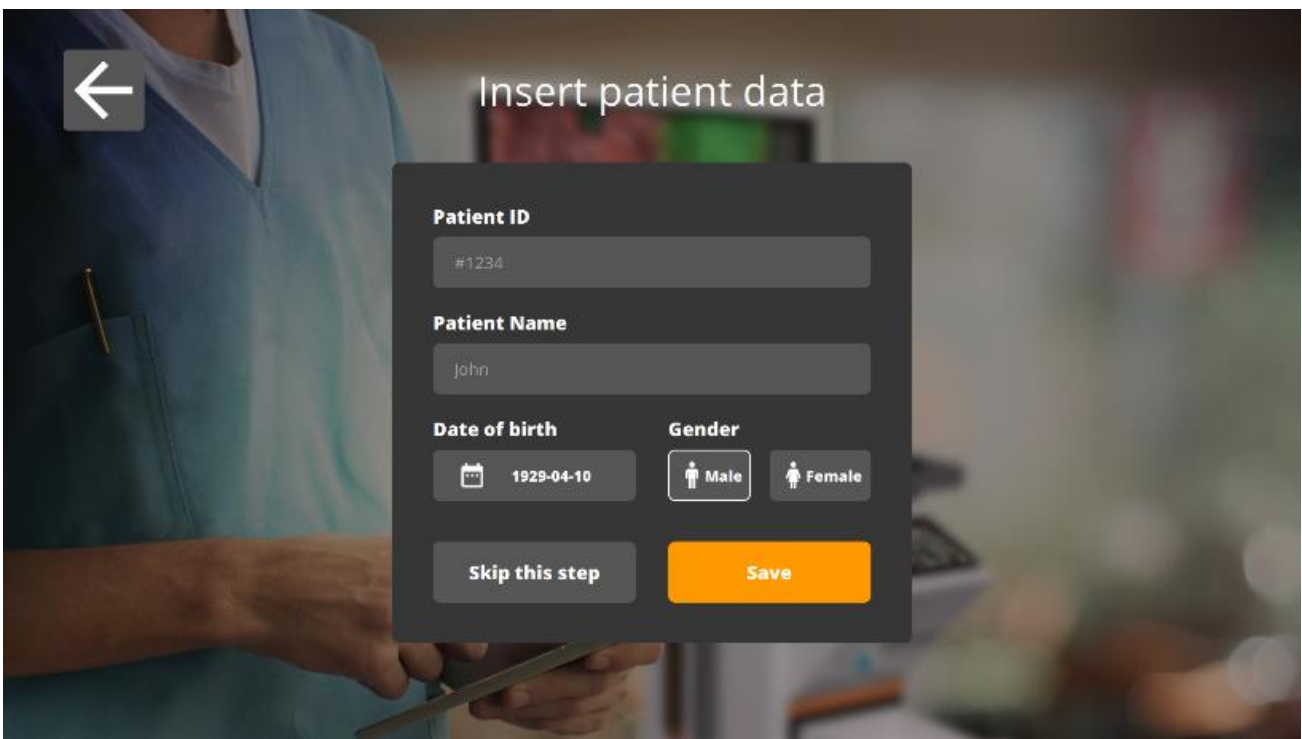

*Figura 7: Agregar datos del paciente*

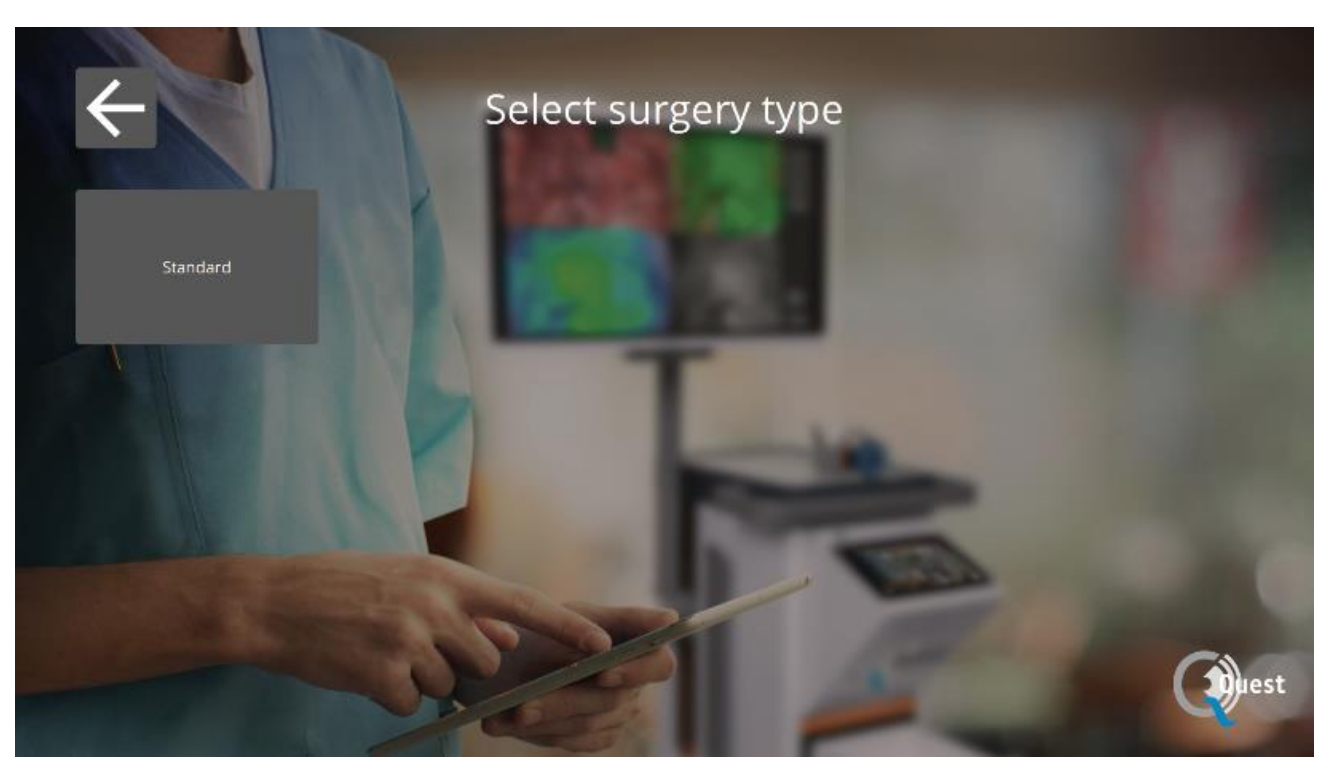

*Figura 8: Comenzar cirugía*

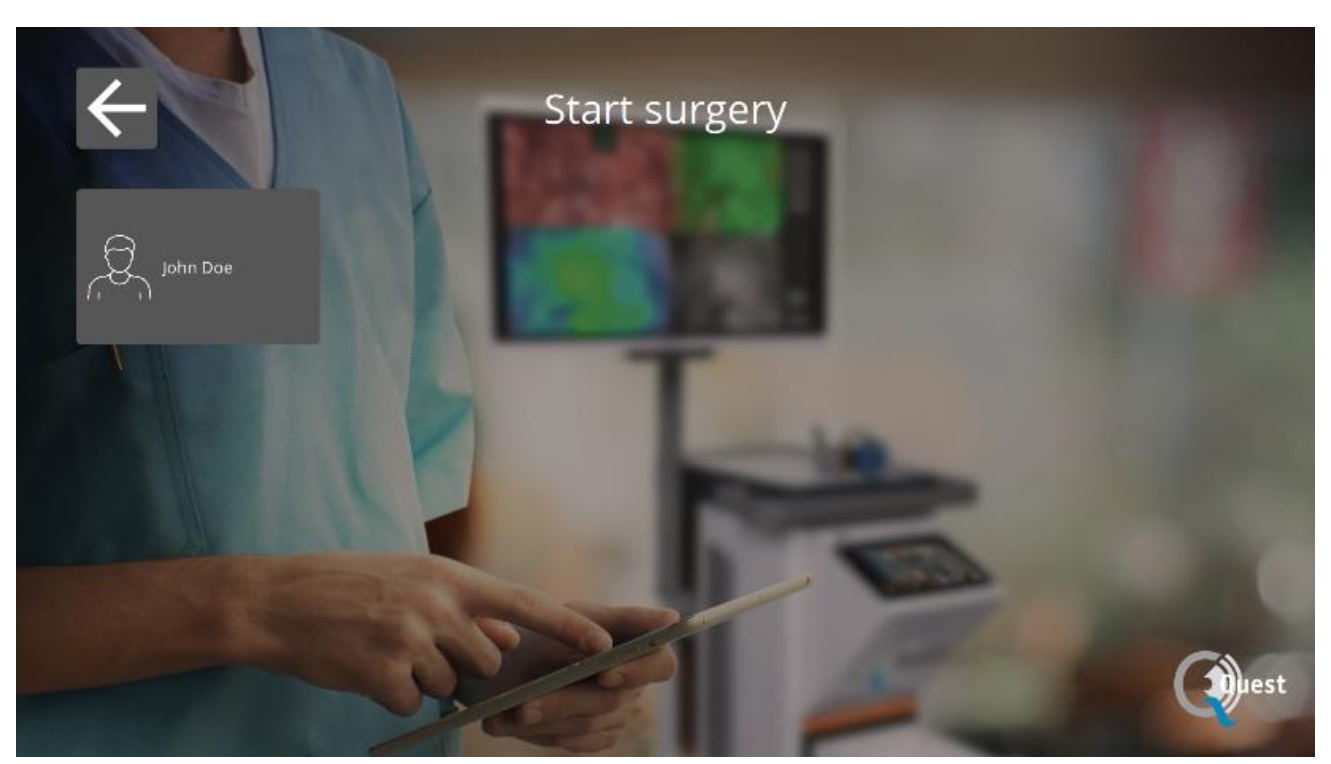

*Figura 9: Seleccionar cirugía*

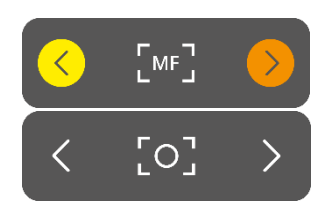

#### **Enfocar**

La cámara se puede enfocar manualmente usando las siguientes opciones:

- Utilizando la cámara (ver capítulo 8.6 "Uso de la cámara")
- Mediante el uso del panel táctil del IPC

Al enfocar, el ícono se establecerá en MF (Enfoque manual), cuando lo haga, se establecerá en el otro ícono.

#### *Usar el panel táctil para enfocar*

Seleccione el icono en el panel táctil del IPC (vea la primera imagen a la izquierda). Cuando se selecciona, el ícono se transformará en un ícono como se muestra a la izquierda. El enfoque se puede hacer seleccionando las flechas al costado. Cuando termine de enfocar, seleccione el ícono nuevamente y se transformará nuevamente a su forma anterior.

#### **Modo**

Al iniciar la cirugía, se debe seleccionar el modo correcto; de lo contrario, no se verá la superposición fluorescente. Hay dos modos:

- Icono verde: el canal de 800 nm (admite el uso de ICG)
- Icono azul: el canal de 700 nm

Es importante saber qué tipo de fluorescencia se utiliza antes de iniciar la cirugía para seleccionar el modo correcto.

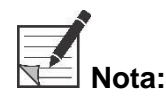

### **Nota: Solo el modo ICG está activado para su uso en EE. UU.**

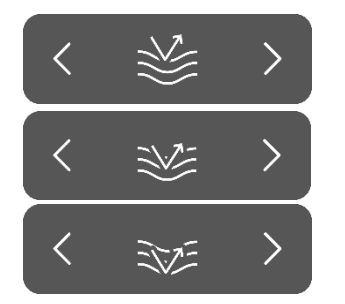

#### **Sensibilidad**

La sensibilidad se puede aumentar mediante el uso de esta función. Cuando no pueda visualizar claramente la fluorescencia durante el procedimiento, esta configuración se puede ajustar para mejorar la sensibilidad del dispositivo.

La sensibilidad tiene tres modos diferentes, la flecha representa la sensibilidad del dispositivo dentro del tejido, al aumentar la sensibilidad, la flecha "penetra" más profundamente a través del tejido para simbolizar el aumento de la sensibilidad

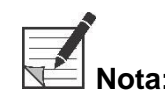

**Nota: En consecuencia, al aumentar la sensibilidad, el comportamiento en** 

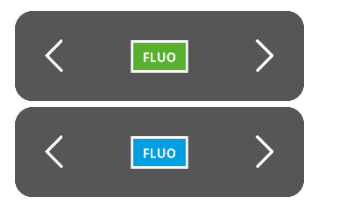

**tiempo real disminuye y aumenta el ruido de la imagen. Es posible que esto resulte en una imagen de menor calidad.**

### **Brillo**

El brillo está por defecto en automático por lo que la imagen va optimizando el brillo con respecto a la señal que obtiene. Esta configuración se puede bloquear, después de lo cual el brillo permanecerá fijo. El estado bloqueado podría usarse para aplicaciones de comparación, en caso de que todos los demás parámetros de la imagen sean fijos.

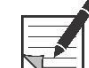

**Nota: Cuando el Brillo está bloqueado, los ajustes de Modo, Sensibilidad y Luz también están bloqueados.**

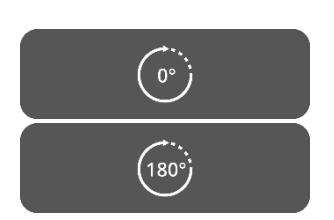

#### **Rotación de 180°**

Cuando se desea girar la imagen 180° completos, se puede utilizar esta función. La imagen completa rotará 180° simplemente seleccionando el ícono al costado. El icono también se transformará automáticamente en un icono de 180°. Al seleccionar el ícono de 180°, la imagen girará de regreso.

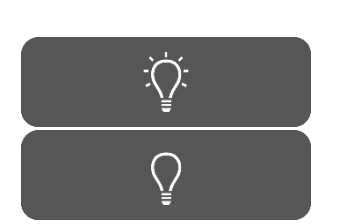

#### **Salida de luz total**

Al usar esta función, la salida de luz total se puede encender y apagar con solo un clic. Tanto el láser como la salida de luz visible se pueden apagar o encender seleccionando el icono.

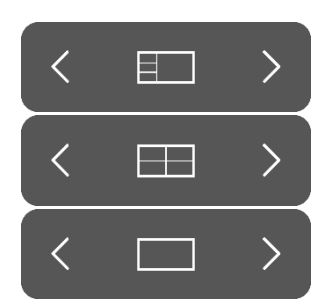

#### **Modos de visualización**

Mediante el uso de las flechas al lado del icono, el monitor se puede ajustar a la configuración preferida del usuario. Las diferentes posibilidades de visualización del monitor se muestran a la izquierda:

- pantalla 3x1
- pantalla 2x2
- 1x pantalla completa

#### **Pantallas rotativas**

Hay 4 pantallas diferentes (ver tabla a continuación). Usando las flechas al costado de los íconos, el usuario puede rotar a través de estas diversas pantallas.

#### *Tabla 6: descripción general de las diferentes pantallas*

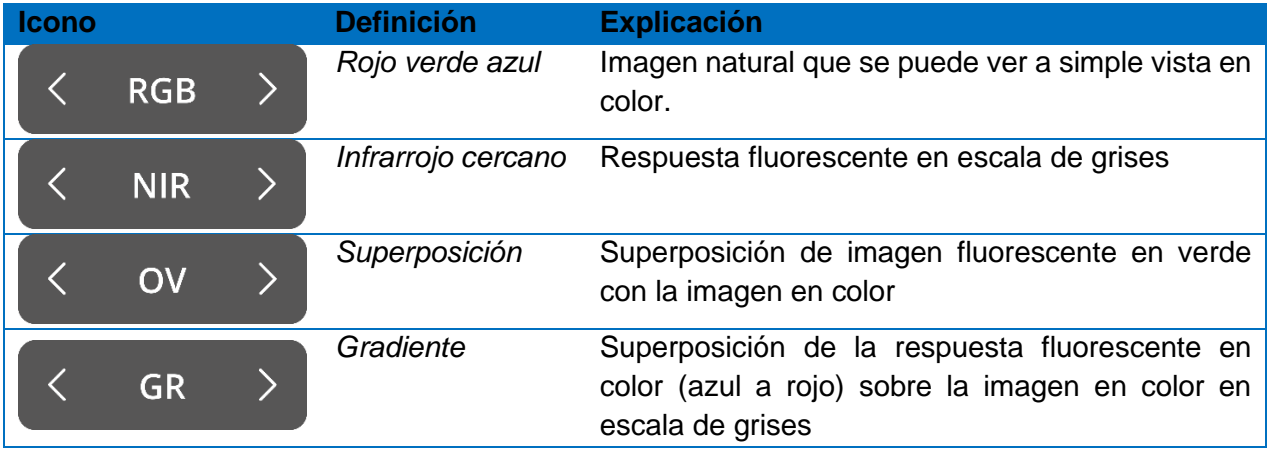

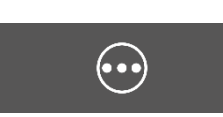

#### **Segundo menú**

Al seleccionar este icono, aparecerá otro menú. Con estos ajustes adicionales, la imagen se puede perfeccionar para crear la mejor imagen posible. A continuación, se puede encontrar una explicación más detallada sobre estas opciones.

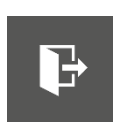

#### **Salida**

Cuando desee finalizar la cirugía, debe seleccionar este icono. Aparecerá una pregunta para pedir confirmación. Después de haber verificado para finalizar la cirugía, aparecerá una nueva interfaz: la vista de Caso. Consulte el capítulo 8.5 "Vista de casos" para obtener una explicación más detallada sobre esta interfaz.

#### **Captura de imagen**

Al pulsar este icono, se realizará una fotografía. La fotografía se puede observar durante la cirugía seleccionando el icono "Cronología". Cuando desee acceder a la fotografía después de la cirugía, vaya al administrador de casos (consulte el capítulo 8.9)

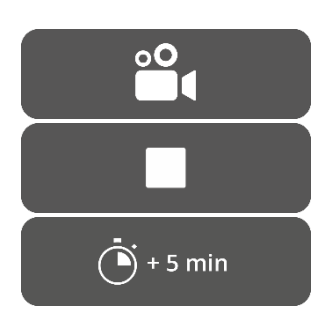

 $\circ$ 

#### **Grabación**

Al presionar el ícono de la cámara de video, se realizará una grabación en vivo. Pulsando el icono cuadrado se detendrá la grabación. La grabación se puede observar durante la cirugía seleccionando el icono de "Cronología". Después de la cirugía, se puede acceder a la grabación dirigiéndose al administrador de casos (consulte el capítulo 8.9)

Al grabar, aparecerá un círculo de color rojo junto a la etiqueta de seguridad láser como indicador de que la grabación ha comenzado, también un temporizador mostrará al usuario cuánto tiempo de grabación queda. El tiempo de grabación comienza con 5 min. Sin embargo, cuando desee grabar durante más tiempo, presione el ícono "+ 5 min" y se agregarán 5 minutos adicionales al tiempo de grabación.

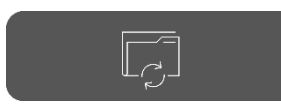

 $\left\langle \right\rangle$ 

 $\left\langle \right\rangle$ 

 $\left\langle \right\rangle$ 

 $\left\langle \right\rangle$ 

 $\left\langle \right\rangle$ 

#### **Cronología**

Durante la cirugía, las instantáneas se pueden recuperar seleccionando este icono. Se almacenarán en orden cronológico con marcas de tiempo. Para obtener más información sobre cómo recuperar grabaciones e instantáneas después de la cirugía, consulte 8.9 Administrador de casos.

#### **Luz visible**

La cantidad de luz visible se puede ajustar mediante el uso de estos iconos. El aumento de la cantidad de luz visible no influye en la fluorescencia. Además, se aconseja aumentar o disminuir la luz según la situación y las preferencias personales del usuario. Sin embargo, tenga en cuenta: sin luz visible significa que tampoco hay luz láser.

Como se muestra a la izquierda, hay 5 configuraciones diferentes. Mediante el uso de las flechas en el lateral, el usuario puede desplazarse por estos ajustes. Cada ajuste siguiente aumenta o disminuye la salida de luz visible en un 25 %. Cuando desee apagar la salida de luz por completo sin desplazarse por todas las configuraciones, consulte *Salida de luz total.*

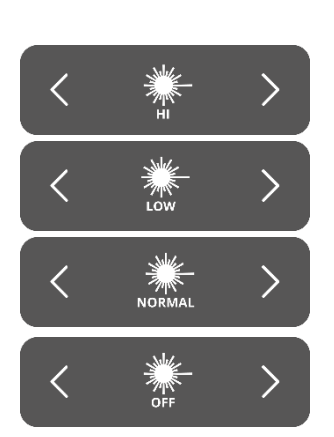

 $\circled{2}$ 

OFF

 $\bm{\langle}$ 

### **Láser**

La cantidad de luz láser se puede ajustar mediante el uso de estos iconos. El aumento de la cantidad de luz láser da como resultado una mayor respuesta fluorescente. De forma predeterminada, la configuración del láser está en su nivel más alto.

Como se muestra a la izquierda, hay 4 configuraciones diferentes. Es posible desplazarse por los ajustes utilizando las flechas laterales. Cada ajuste siguiente aumenta o disminuye la salida del láser en un 33,3 %. Cuando desee apagar la salida de luz por completo sin desplazarse por todas las configuraciones, consulte *Salida de luz total.*

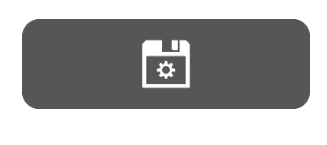

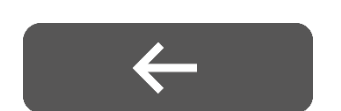

#### **Guardar ajustes**

Los ajustes personales preferidos se pueden guardar mediante el uso de esta función. La próxima cirugía comenzará con la misma configuración, por lo que no es necesario dedicar tiempo a encontrar la mejor configuración nuevamente.

#### **Atrás**

Al seleccionar esta flecha, el usuario volverá al menú anterior.

Después de ajustar las diferentes configuraciones de imágenes durante la cirugía, se espera observar la fluorescencia en el área de interés, de acuerdo con las pantallas y el modo de visualización seleccionado (Figura 10).

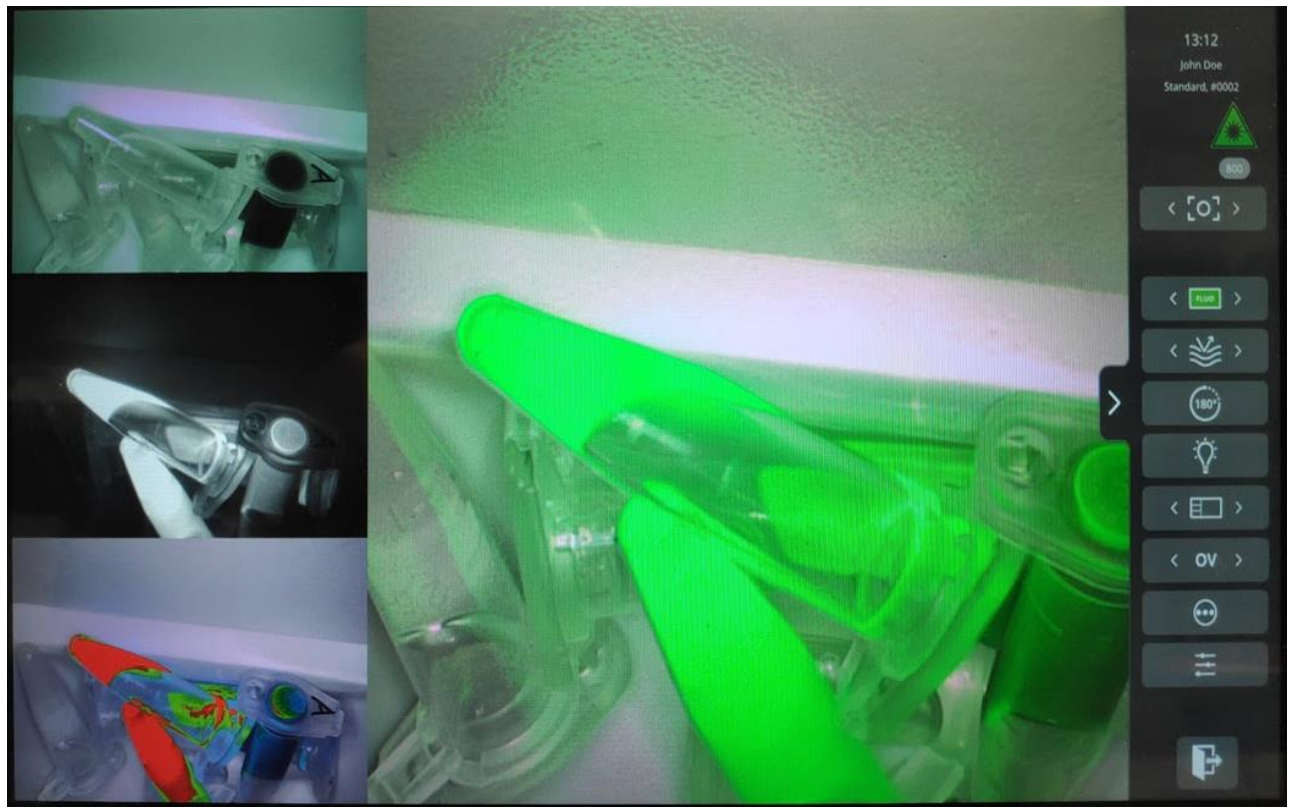

*Figura 10: Vista del modo de cirugía (ICG). La imagen principal corresponde al modo Superposición (OV). A la izquierda, de arriba a abajo: modos RGB, NIR, GR.*

## <span id="page-30-0"></span>**8.5 Vista del Caso**

Luego de haber finalizado la cirugía aparecerá la pantalla de Vista de Casos (ver figura 11). En esta pantalla se ofrece una descripción general de todas las fotografías y grabaciones tomadas. Todos están organizados en orden cronológico con marcas de tiempo debajo de ellos. También es posible volver a ver las fotografías y la grabación simplemente seleccionándolas. Seleccionando el icono superior derecho se puede acceder a los datos del paciente. Cuando haya terminado, seleccione la flecha superior izquierda y volverá a la pantalla de inicio.

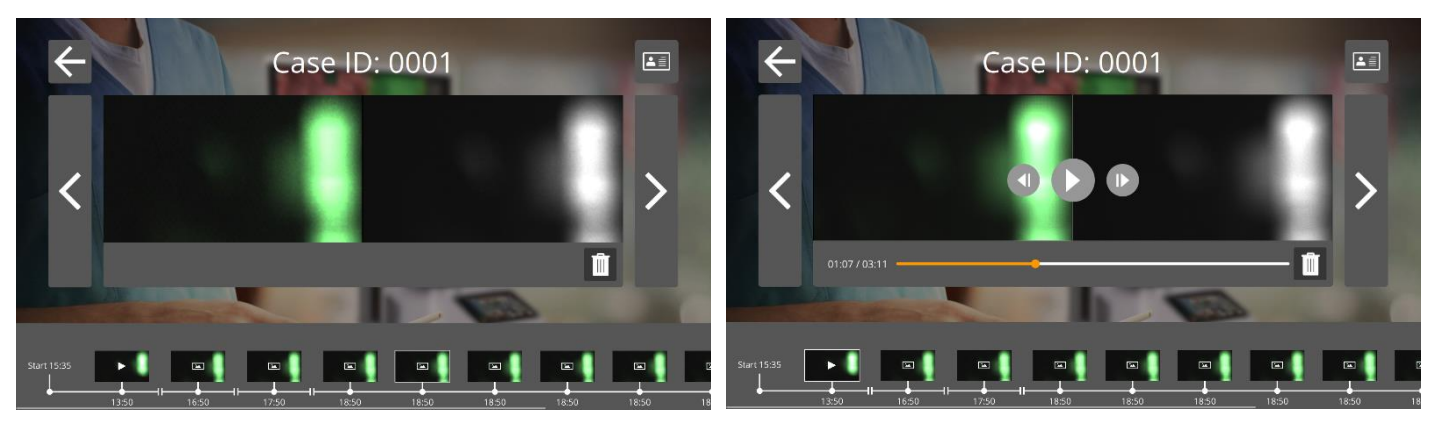

*Figura 11: Vista del caso*

## <span id="page-31-0"></span>**8.6 Uso de la cámara**

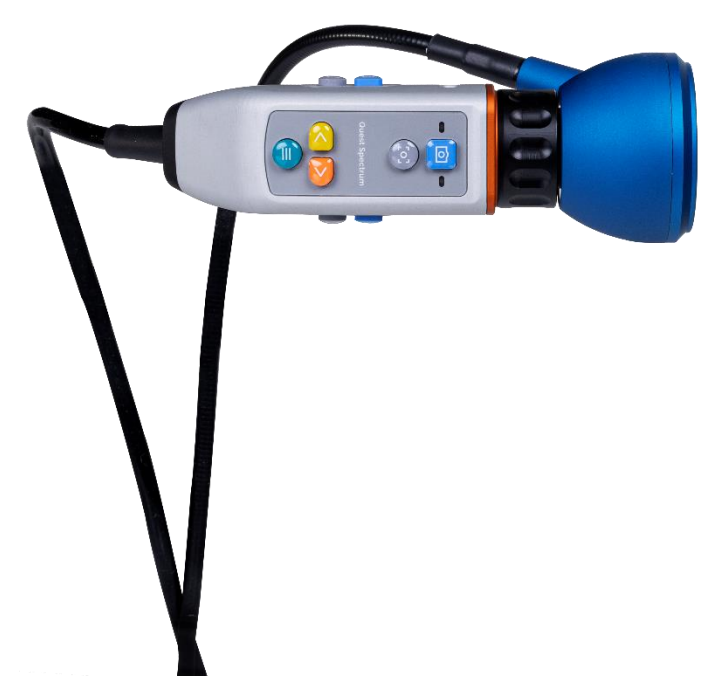

*Figura 12: Cámara*

Las siguientes tablas ofrecen una descripción general de todas las opciones y funciones de la cámara. Hay dos tablas diferentes, la primera muestra todas las opciones y funciones cuando el menú está cerrado y la segunda tabla muestra las distintas opciones de la cámara cuando el menú está abierto. Cada tabla también se ha dividido en dos partes: "Sin enfoque" y "MF" (enfoque manual). "Sin enfoque" simboliza todas las funciones y opciones cuando no se ha seleccionado el enfoque manual y MF representa la situación contraria.

#### *Tabla 7: Resumen de las funciones de la cámara*

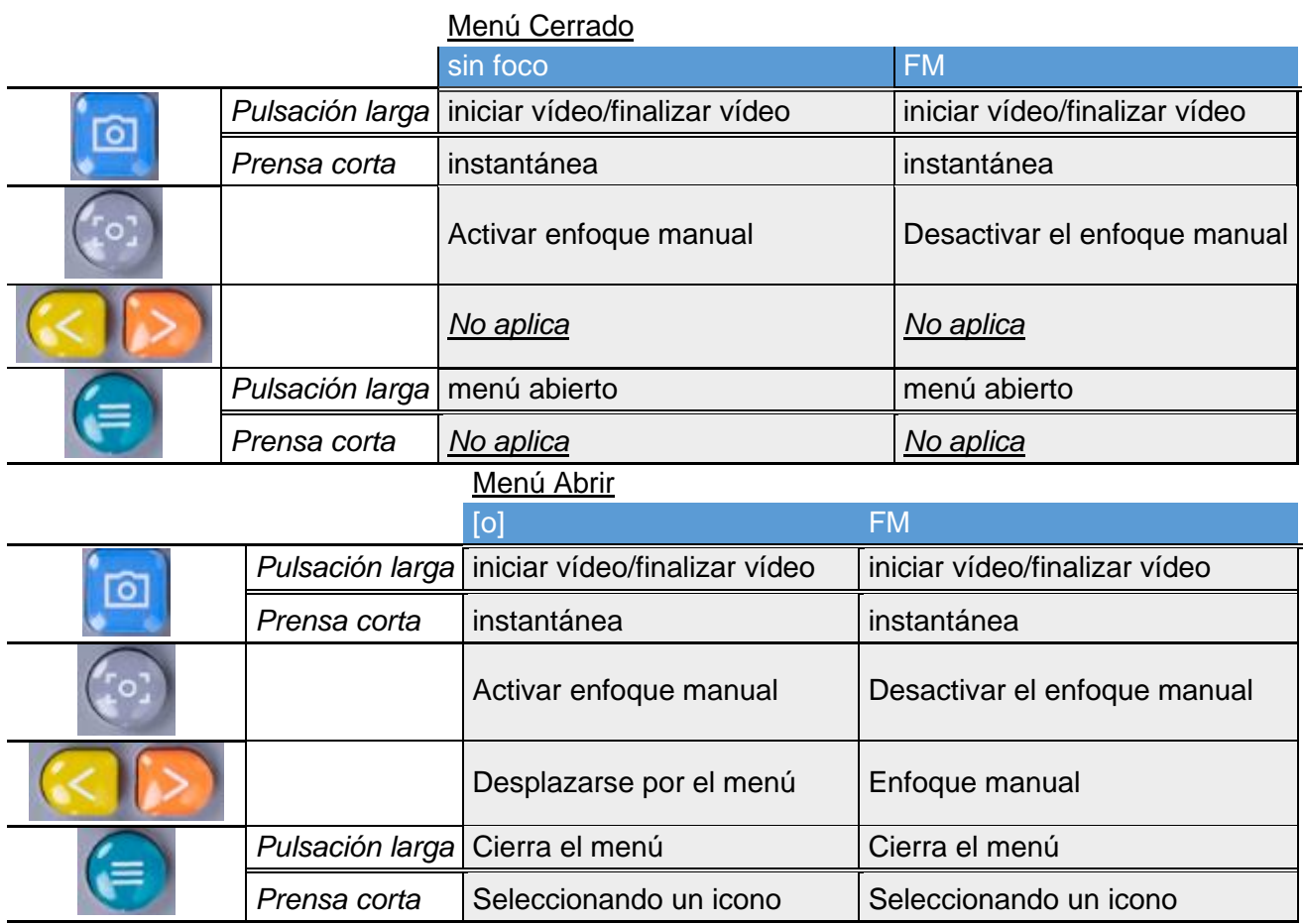

Para una cirugía abierta, la cámara se puede sujetar con la mano o con el brazo de cámara mecánico incluido. Para cirugía mínimamente invasiva, la cámara debe estar equipada con el laparoscopio.

## <span id="page-32-0"></span>**8.7 Uso del brazo para cámara**

El brazo mecánico para cámara se puede utilizar para sostener la cámara durante una cirugía abierta (Figura 13). No está diseñado para su uso en procedimientos de cirugía mínimamente invasiva. El brazo mecánico se puede ajustar para mover la cámara a la región de interés. Antes de su uso, este componente se esteriliza colocando campos estériles sobre la cámara, la pinza y las articulaciones del brazo mecánico.

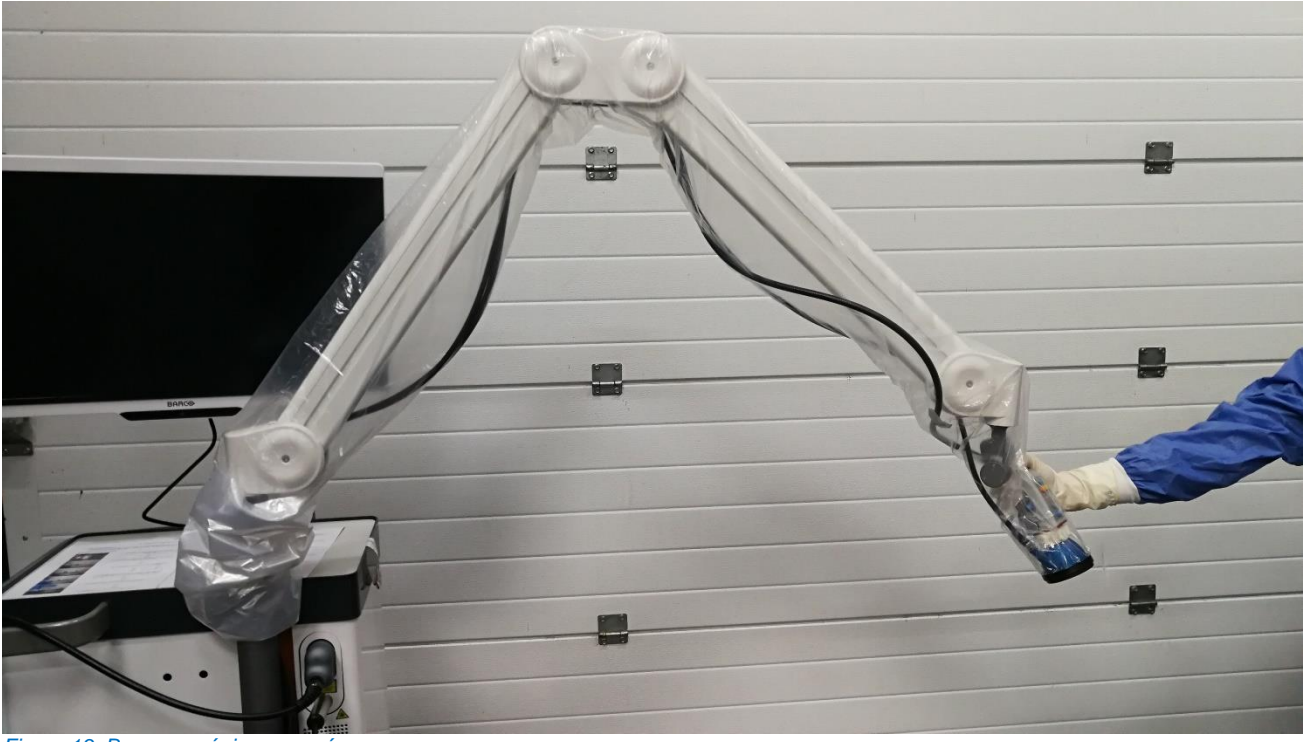

#### *Figura 13: Brazo mecánico para cámara*

Para colocar la cámara en el brazo mecánico, debe deslizarse por el sujetador. El cable también debe cruzar el sujetador. Gire el cable del anillo de luz para que la cámara se deslice como se muestra en la Figura 14. El cable de la cámara y el anillo de luz deben sujetarse a los clips ubicados a lo largo de las articulaciones del brazo (Figura 15). Los cables no deben estar apretados entre las uniones, para evitar daños por tirones.

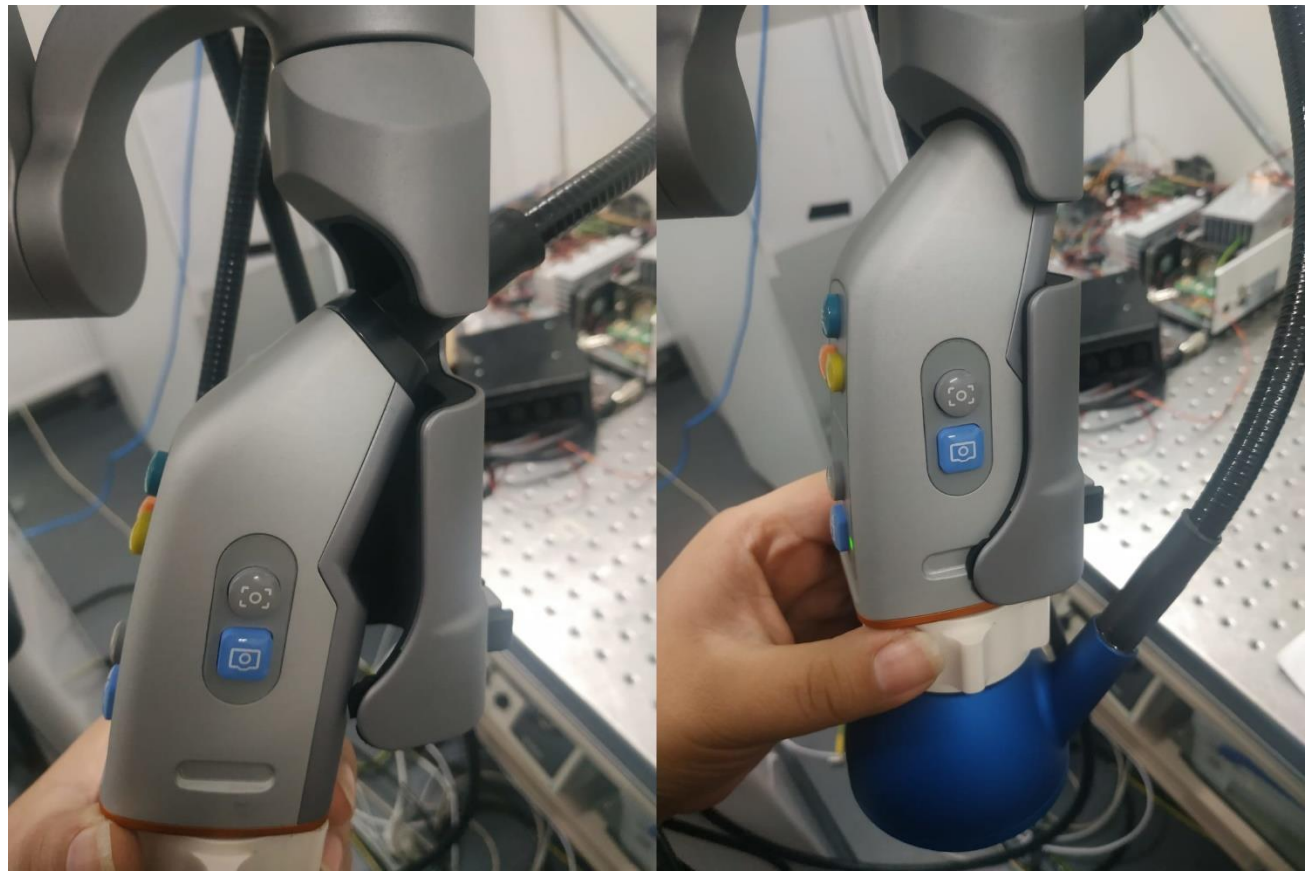

*Figura 14: Cámara colocada en el sujetador del brazo*

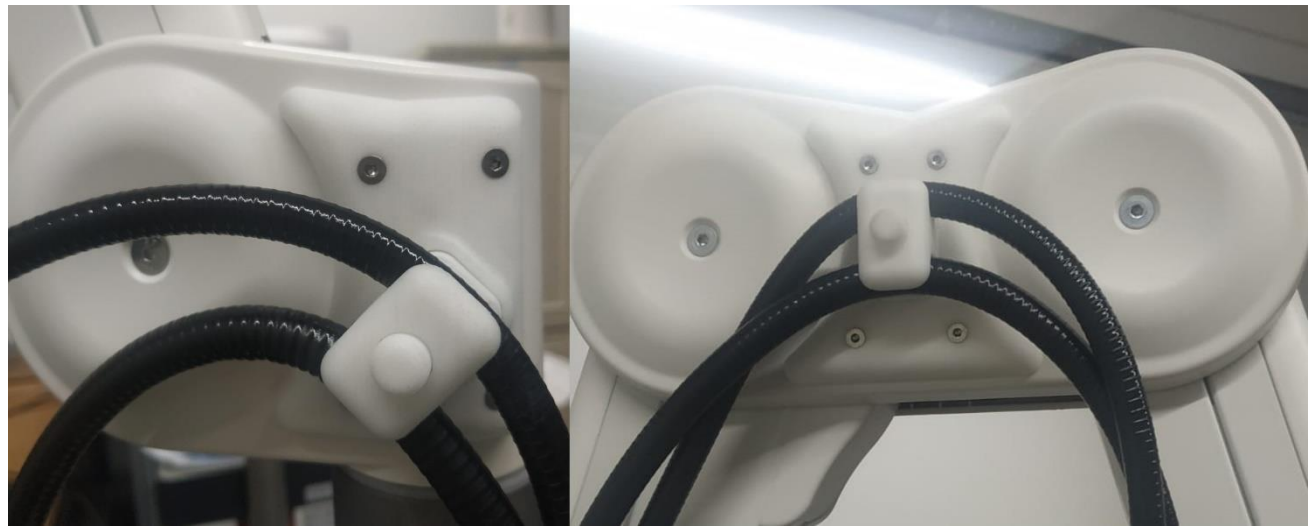

*Figura 15: Cables asegurados en el brazo para cámara*

**ADVERTENCIA: No utilice el brazo para cámara mecánico QUEST SPECTRUM ® con el laparoscopio QUEST SPECTRUM ®.**

**ADVERTENCIA: Desconecte la cámara del brazo mecánico para cámara QUEST SPECTRUM ® antes de utilizarla como dispositivo portátil.**

## <span id="page-34-0"></span>**8.8 Código PIN**

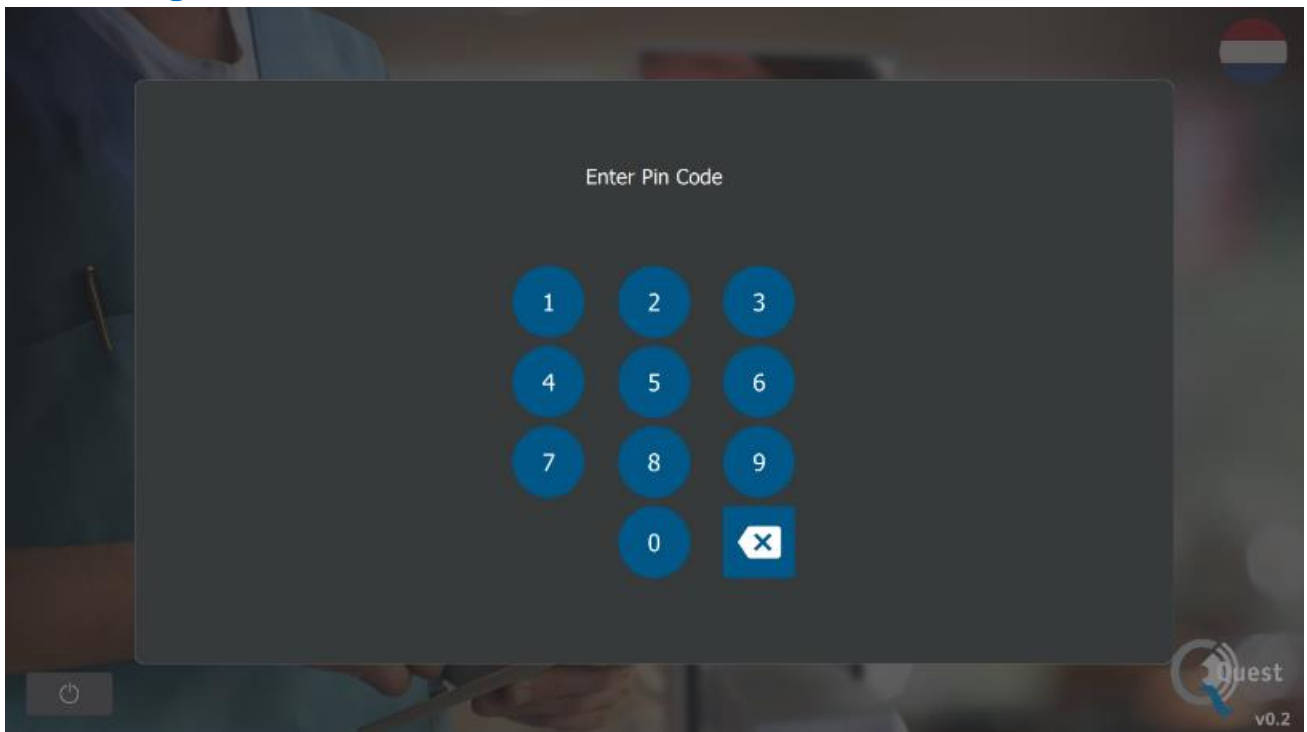

*Figura 16: Código PIN*

Cada cirujano recibe un código PIN personal de cuatro dígitos. Este código PIN se solicita cuando se quiere acceder al "administrador de casos" y a la "configuración". Primero, se debe seleccionar el cirujano correcto. A partir de entonces, se debe ingresar el código PIN correcto del cirujano (consulte la figura 16).

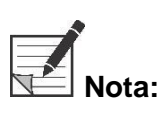

**Nota: Tenga en cuenta que un cirujano nunca puede iniciar sesión. Cada vez que un usuario desea acceder al "administrador de casos" o "configuración", se solicita el código PIN. No se recomienda compartir el código PIN con terceros.**

## <span id="page-35-0"></span>**8.9 Administrador de casos**

Todas las grabaciones tomadas se almacenan en el "administrador de casos". El administrador de casos se puede encontrar en la página de inicio (ver figura 6). Después de seleccionar el icono de "administrador de casos", se debe seleccionar un cirujano. Solo se puede acceder a las grabaciones ingresando el código PIN personal del cirujano. Después de haber ingresado el código, aparecerá una interfaz como la que se muestra en la figura 17. Ahora, se puede acceder a todas las grabaciones y fotografías tomadas por el cirujano. Todas las fotografías y grabaciones se pueden filtrar por fecha seleccionando el icono de calendario. La barra de búsqueda también se puede utilizar para buscar un paciente específico, por ejemplo.

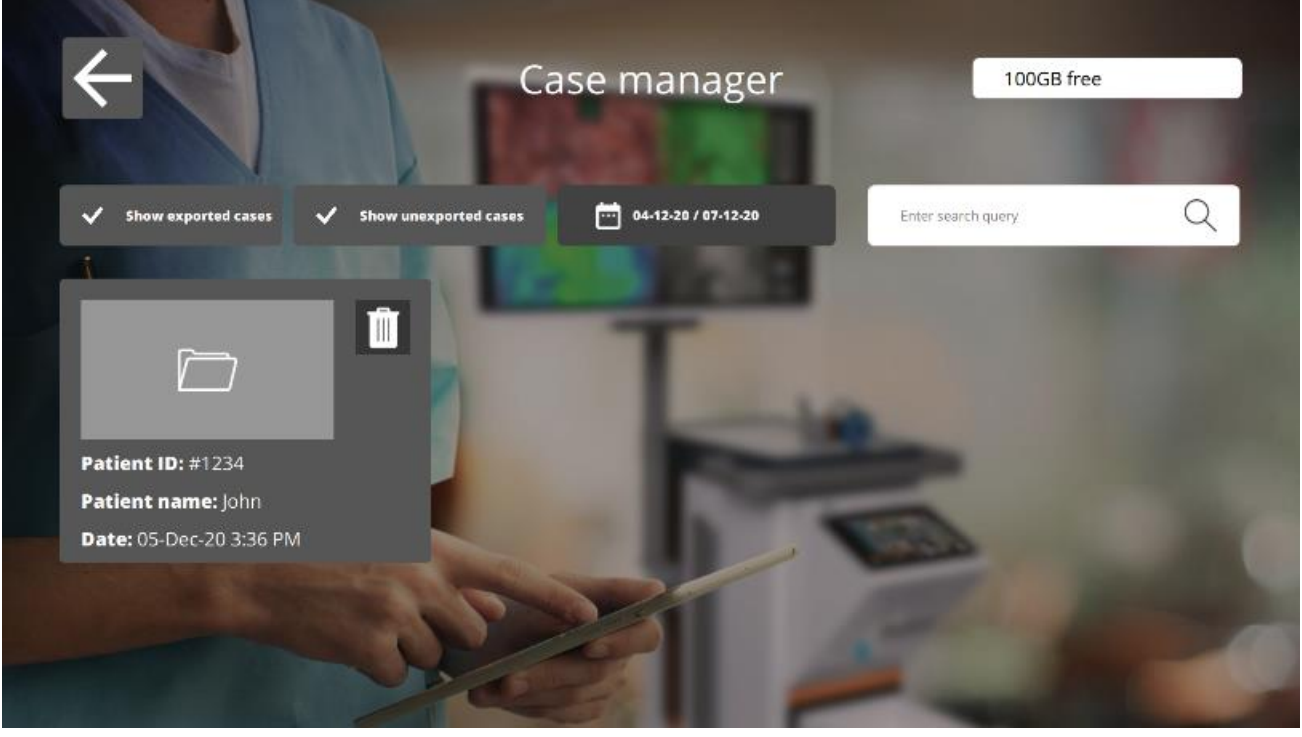

*Figura 17: Administrador de casos*

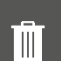

#### **Borrar**

Al seleccionar este icono, se pueden eliminar grabaciones e imágenes.

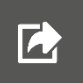

#### **Exportar**

Cuando desee exportar una grabación o una imagen, debe seleccionar este icono. Después de haber seleccionado este ícono, se debe seleccionar el dispositivo correcto y todo el contenido se puede exportar a este dispositivo. Los dispositivos se pueden conectar mediante los puertos USB del IPC.

## <span id="page-36-0"></span>**8.10Configuración**

Después de seleccionar el icono de configuración en la página de inicio (ver figura 6), aparecerá una interfaz similar a la figura 18. El usuario tiene dos opciones de acceso:

- Acceda a la configuración del cirujano (seleccionando al cirujano e ingresando el código PIN correcto, *consulte 8.8)*
- Acceda a la configuración del personal técnico (consulte la figura 19 y la figura 20 y una explicación más detallada a continuación)

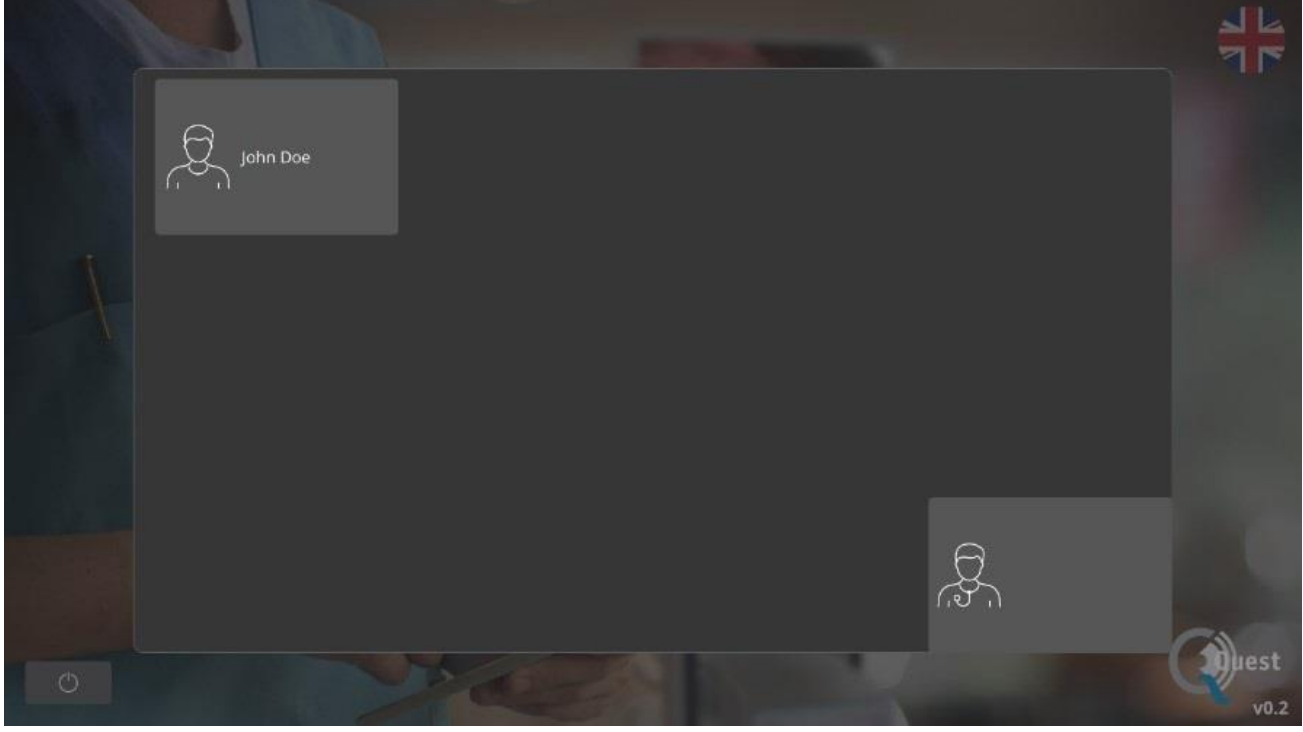

*Figura 18: Configuración*

### **Configuración del servicio técnico**

Al haber ingresado el código PIN correcto después de seleccionar la opción Servicio técnico, aparecerá una interfaz como la que se muestra en la figura 19. Consulte una explicación sobre las opciones de configuración a continuación.

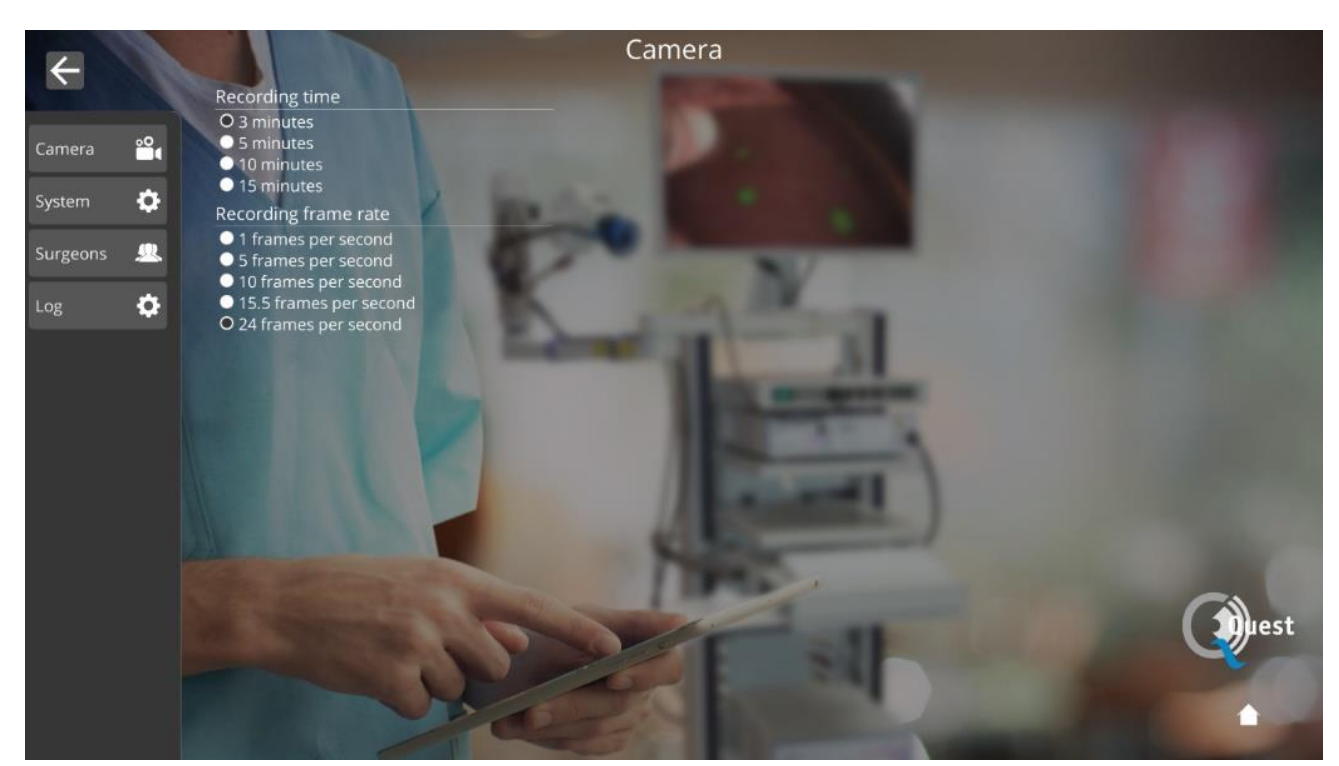

*Figura 19: Configuración del servicio técnico*

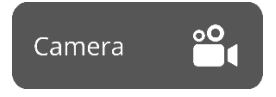

Al seleccionar este icono, el tiempo de grabación y la velocidad de fotogramas durante la grabación se pueden cambiar según las preferencias del usuario.

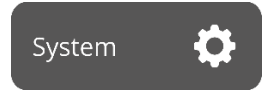

Los ajustes de idioma y código PIN se pueden cambiar seleccionando este icono.

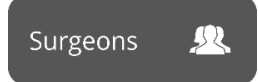

Cuando desee obtener una descripción general de todos los cirujanos registrados, debe seleccionar este icono.

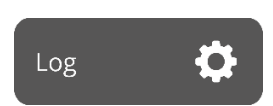

Después de presionar este icono, se proporciona un registro de todas las actividades. El registro incluye marcas de tiempo de las actividades y nombres de los usuarios activos.

#### **Configuración del cirujano**

Después de haber seleccionado el cirujano y el código PIN correcto, aparecerá una interfaz como la que se muestra en la figura 20.

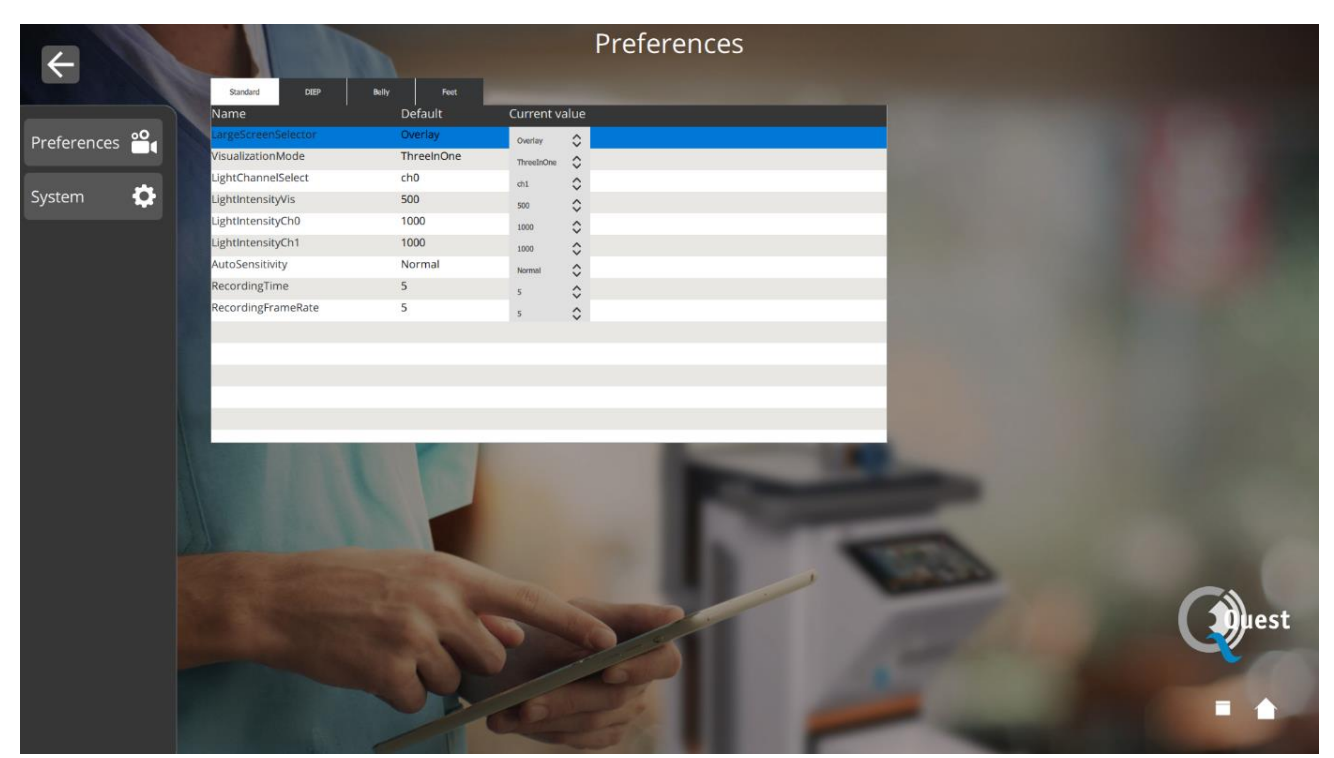

*Figura 20: Configuración del cirujano*

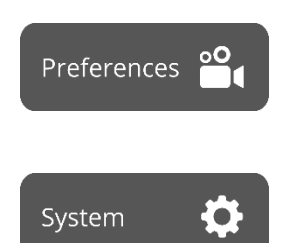

Al seleccionar este icono, se pueden configurar los ajustes según las preferencias del cirujano. Se recomienda no cambiar mucho, por defecto se han establecido las mejores configuraciones.

Los ajustes de idioma y código PIN se pueden cambiar seleccionando este icono.

## <span id="page-38-0"></span>**8.11Ayuda**

El ícono de "ayuda" en la página de inicio se puede seleccionar cuando se experimentan problemas con el sistema (consulte la figura 21). Se recomienda primero tratar de resolver el problema utilizando el apéndice de solución de problemas (consulte *el apéndice A: Solución de problemas* ). Cuando aún tenga problemas, debe seleccionar el icono de "ayuda". Después de seleccionar este ícono, aparecerá una interfaz como la figura 9 que contiene todos los detalles de contacto para obtener ayuda. Dependiendo del país en el que se encuentre el usuario, se necesitan diferentes datos de contacto. Esta información se puede recuperar seleccionando el país correcto en el lado izquierdo de la pantalla.

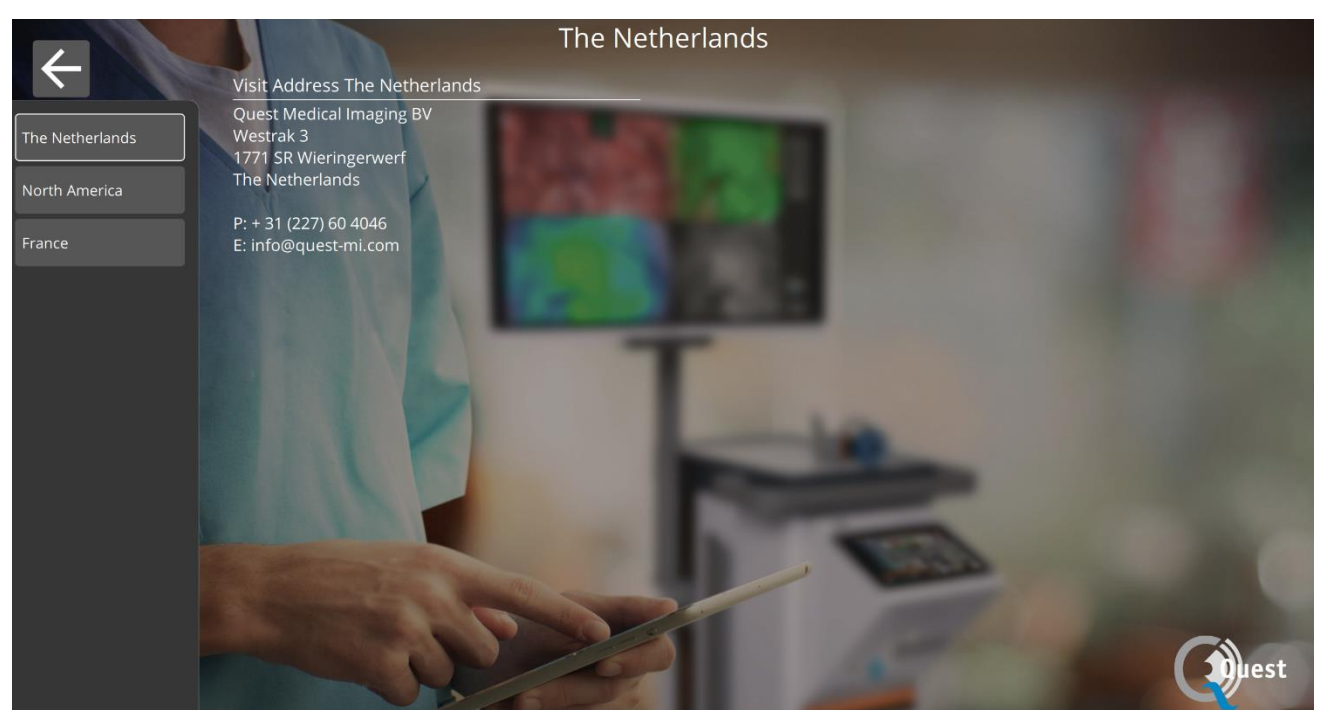

*Figura 21: Ayuda*

## **8.12 Seguridad y protección del sistema**

<span id="page-40-0"></span>Para garantizar que este sistema permanezca seguro y protegido contra virus y spyware/malware, se recomiendan las siguientes prácticas de seguridad:

- El acceso físico al sistema debe estar de acuerdo con las políticas de la instalación.
- Es responsabilidad del usuario asegurarse de que los medios utilizados para la comunicación de datos, como las unidades USB, estén libres de virus.
- Los medios utilizados para la comunicación de datos, como las unidades USB, que se utilizan para crear copias de los registros de los pacientes deben manejarse y almacenarse de manera segura.
- Los medios utilizados para la comunicación de datos, como las unidades USB, deben escanearse regularmente en busca de software malicioso para evitar infecciones.
- Se deben crear cuentas separadas para cada usuario.
- Los usuarios no deben compartir cuentas ni contraseñas.
- Las contraseñas de usuario deben cambiarse después de crear un usuario y en los intervalos identificados por las políticas de IT.
- Cambiar la contraseña de la cuenta técnica del hospital.
- Eliminar cuentas de usuario cuando un usuario ya no requiera acceso (cambio de personal, mudanza, etc.)
- Apague el sistema cuando no esté en uso.
- Los usuarios deben cerrar sesión en la descripción general del caso cuando terminen.

## **9 Limpieza, Desinfección y Esterilización**

## <span id="page-41-1"></span><span id="page-41-0"></span>**9.1 Instrucciones de limpieza**

Limpieza:

- ❖ Asegúrese de desenchufar la fuente de alimentación principal antes de limpiar
- ❖ Utilice un paño de tela suave y sin pelusa ligeramente humedecido. No sumerja en líquidos de limpieza, ya que la entrada de líquido en la unidad puede dañar los componentes electrónicos. Se permite un detergente suave.
- ❖ Limpie el sistema con un paño seco y sin pelusa.
- ❖ Limpie las gotas de agua inmediatamente

Desinfección:

❖ Limpie el QUEST SPECTRUM ® 3 con un paño suave y sin pelusa humedecido con una solución de IPA al 70%.

Los materiales de la carcasa externa del dispositivo son de aluminio anodizado o con recubrimiento de polvo.

### <span id="page-41-2"></span>**9.2 Esterilización**

Los laparoscopios y sus cables de iluminación son compatibles con los métodos de esterilización convencionales. El centro de operación es responsable de la esterilidad de los Laparoscopios y Cables de Fibra Óptica.

Para la limpieza y esterilización de su Laparoscopio y Cables de Fibra Óptica, consulte sus Instrucciones de Uso.

**PRECAUCIÓN: No esterilice la lente con el anillo de luz.**

### <span id="page-41-3"></span>**9.3 Mantenimiento**

El QUEST SPECTRUM ® 3 no contiene piezas reparables por el usuario. Se requiere una inspección o mantenimiento preventivo anual.

Remita todos los trabajos de reparación, mantenimiento o servicio a Quest Medical Imaging.

## **10 Apéndice A: Resolución de problemas**

## <span id="page-42-1"></span><span id="page-42-0"></span>**10.1Solución de problemas**

*Tabla 8: Descripción general de la solución de problemas*

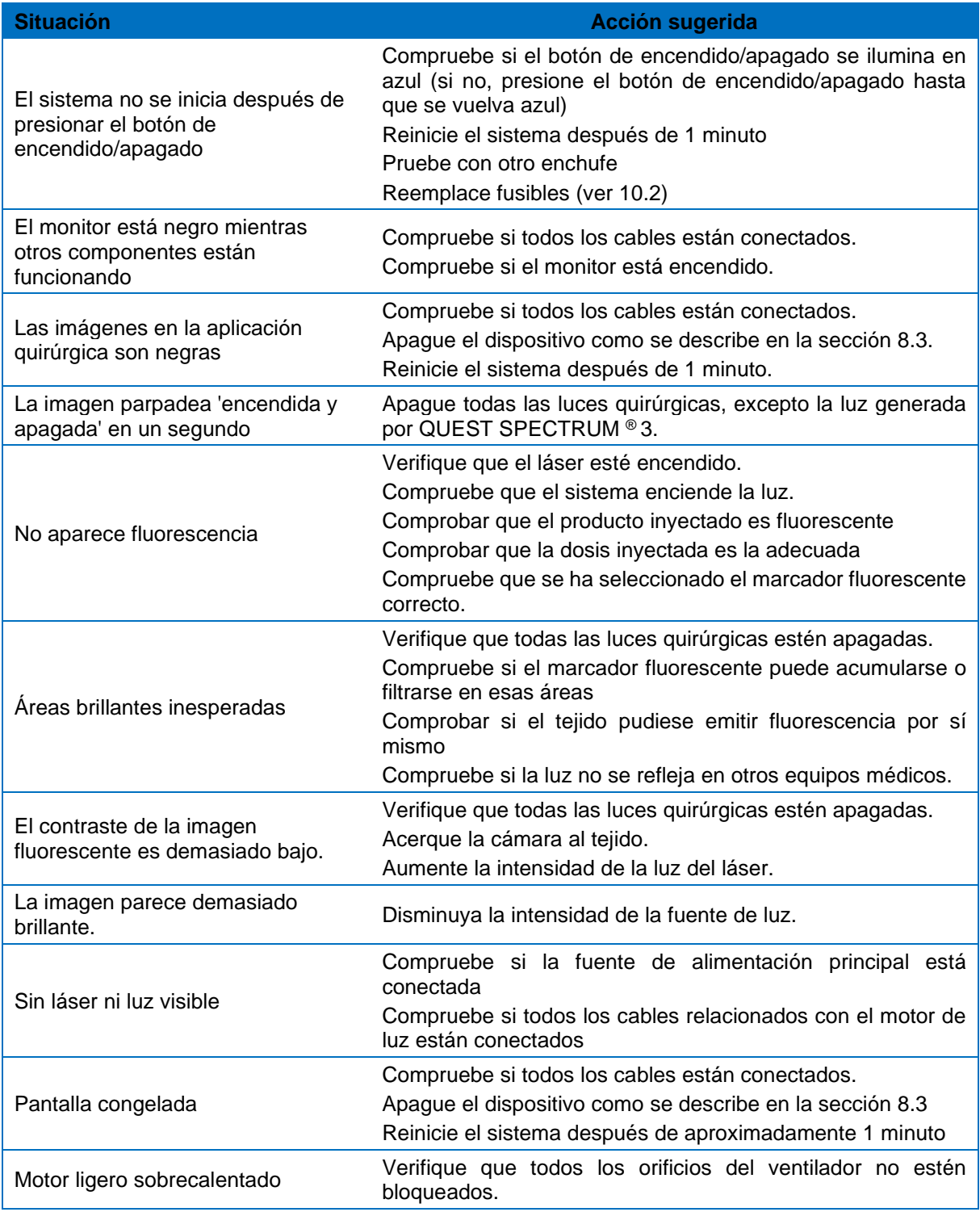

## <span id="page-43-1"></span><span id="page-43-0"></span>**10.2 Procedimiento de reemplazo de fusibles**

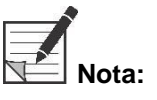

Si es necesario reemplazar un fusible, asegúrese de reemplazar ambos **fusibles al mismo tiempo.**

Para reemplazar los fusibles, desenrosque el portafusibles como se muestra en la [Figura 2](#page-43-2)2. Los fusibles se encuentran justo encima de la fuente de alimentación principal.

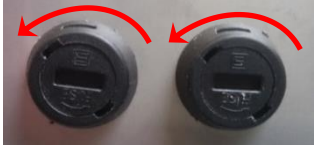

*Figura 22: Sustitución de los fusibles*

<span id="page-43-2"></span>Saque el fusible del portafusibles (vea la [Figura 2](#page-43-3)3) y reemplácelo con un fusible nuevo.

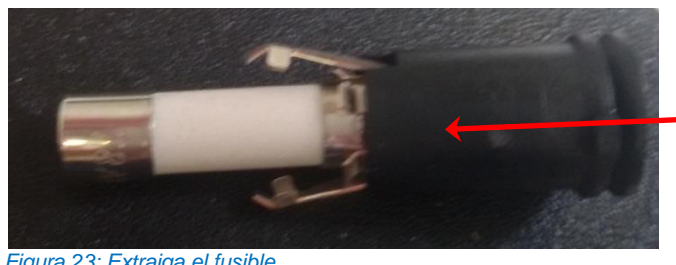

<span id="page-43-3"></span>*Figura 23: Extraiga el fusible*

Vuelva a colocar el portafusibles en su lugar.

## <span id="page-44-0"></span>**11 Apéndice B: Especificaciones técnicas**

#### *Tabla 9: Especificaciones técnicas*

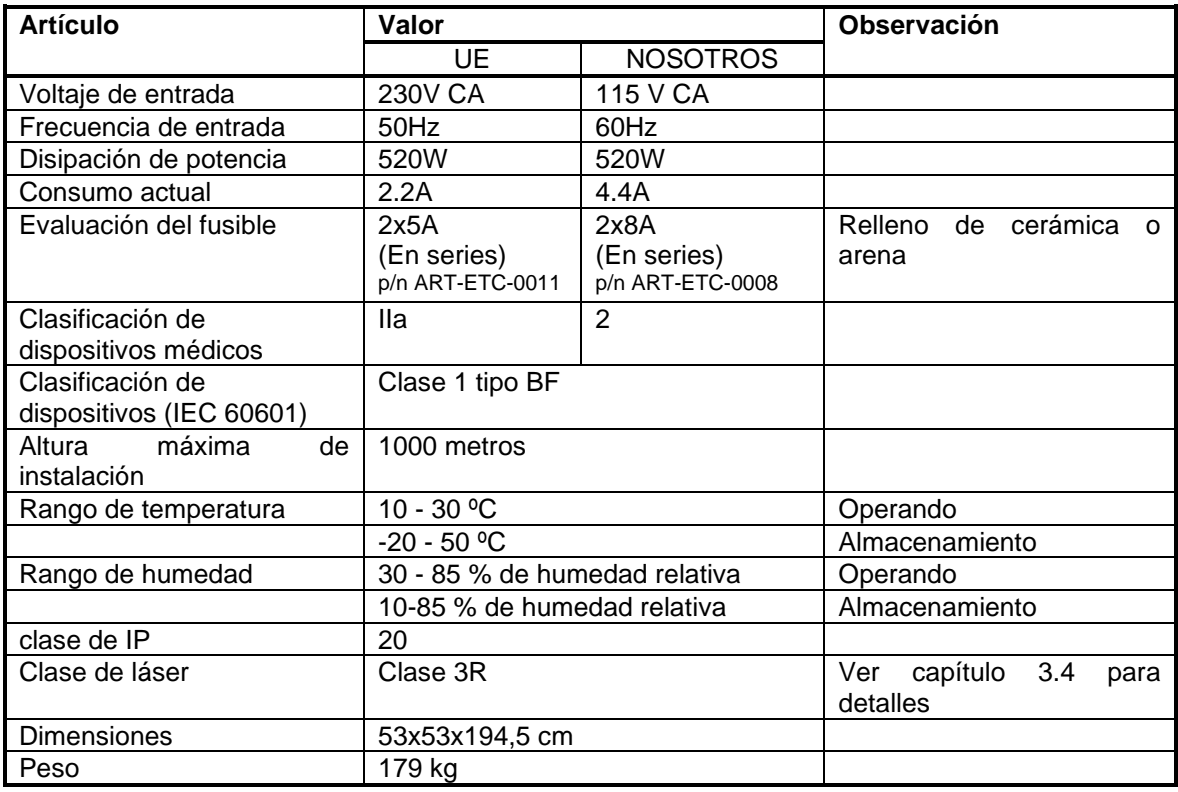

#### *Tabla 10: Especificaciones de cables*

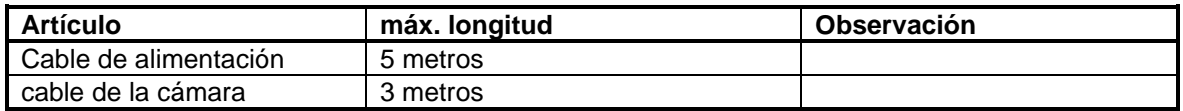

## <span id="page-45-0"></span>**12 Apéndice C: EMC y seguridad ambiental**

El QUEST SPECTRUM ® 3 ha sido probado y cumple con los límites de compatibilidad electromagnética (EMC) para dispositivos médicos según la norma IEC/EN 60601-1-2. Estos límites están diseñados para brindar una protección razonable contra interferencias dañinas en una instalación médica típica. QUEST SPECTRUM® 3 no tiene funciones esenciales como se menciona en las normas IEC 60601-1 e ISO14971.

### <span id="page-45-1"></span>**12.1Interferencia electromagnética**

Los equipos electro médicos requieren precauciones especiales con respecto a EMC y deben instalarse y operarse de acuerdo con estas instrucciones. Es posible que los altos niveles de interferencia electromagnética de radiofrecuencia (EMI) radiada o conducida por equipos de comunicaciones de radio frecuencia portátiles y móviles u otras fuentes de radiofrecuencia potentes o cercanas puedan provocar una interrupción del rendimiento del sistema de imágenes. La evidencia de interrupción puede incluir degradación o distorsión de la imagen, lecturas erráticas, equipo que deja de funcionar u otro funcionamiento incorrecto. Si esto ocurre, inspeccione el sitio para determinar la fuente de la interrupción y tome las siguientes medidas para eliminar la(s) fuente(s).

- ❖ Apague y encienda el equipo cercano para aislar el equipo disruptivo.
- ❖ Reubique o reoriente el equipo que interfiere.
- ❖ Aumente la distancia entre el equipo que interfiere y su sistema de imágenes.
- ❖ Administre el uso de frecuencias cercanas a las frecuencias del sistema de ultrasonido.
- ❖ Retire los dispositivos que son altamente susceptibles a EMI.
- ❖ Reduzca la potencia de fuentes internas dentro del control de las instalaciones (como los sistemas de buscapersonas).
- ❖ Etiquete los dispositivos susceptibles a EMI.
- ❖ Educar al personal clínico para reconocer posibles problemas relacionados con EMI.
- ❖ Elimine o reduzca la EMI con soluciones técnicas (como blindaje).
- ❖ Restrinja el uso de comunicadores personales (teléfonos celulares, computadoras) en áreas con dispositivos susceptibles a EMI.
- ❖ Comparta información relevante de EMI con otros, particularmente cuando evalúe compras de nuevos equipos que puedan generar EMI.
- ❖ Adquiera dispositivos médicos que cumplan con los estándares IEC 60601-1-2 EMC (inmunidad EMI de 3 V/metro, nivel de interferencia límite a 0,0014 V/metro).
- ❖ Utilice y enchufe siempre el conductor del ecualizador de potencial para un uso seguro de acuerdo con la norma 60601-1.

### <span id="page-45-2"></span>**12.2Descarga electrostática**

La descarga electrostática (ESD), o choque estático, es un fenómeno natural. ESD es común en condiciones de baja humedad, que puede ser causada por la calefacción o el aire acondicionado. El choque estático es una descarga de energía eléctrica de un cuerpo cargado a un cuerpo menor o no cargado. El grado de descarga puede ser lo suficientemente significativo como para dañar un transductor o un sistema de imágenes. Las siguientes precauciones pueden ayudar a reducir las ESD: aerosol antiestático sobre alfombras, spray antiestático sobre linóleo y alfombras antiestáticas.

### <span id="page-45-3"></span>**12.3Notas generales y beneficios de la compensación de potencial**

El voltaje de un conductor o cuerpo a tierra se llama "potencial" de este conductor o cuerpo. La tierra es eléctricamente neutra y por lo tanto tiene el potencial "cero". La unidad de medida del potencial es el voltio. Un conductor o cuerpo tiene el potencial "cero" (potencial de tierra) si está conectado conductivamente con la tierra. Como consecuencia de daños en el aislamiento, se pueden transmitir tensiones a partes metálicas que no pertenecen al circuito de servicio. Esto provoca el desarrollo de potenciales entre las partes metálicas que pueden ser peligrosos para el hombre. Si un hombre toca dos partes metálicas diferentes a la vez, por ejemplo, un dispositivo eléctrico y una tubería de agua, conecta el potencial existente y la corriente fluye a través de su cuerpo. El flujo de corriente eléctrica a través del cuerpo de un ser humano podría ser mortal. Un remedio para esto es una igualación de potencial a potencial cero. Por lo tanto, la compensación de potencial puede verse como una conexión a tierra adicional (además de la conexión a tierra normal incluida en los cables de alimentación) y mejora el estándar de seguridad de los dispositivos y sistemas médicos. La ecualización de potencial tiene el beneficio adicional de un potencial de voltaje igual en todas las carcasas metálicas involucradas de los dispositivos médicos de un sistema médico. Los diferentes potenciales de voltaje en las carcasas podrían dar lugar a mediciones falsas durante el diagnóstico médico, ya que la diferencia de potencial de voltaje de los dispositivos médicos dentro de un sistema interferiría con las mediciones de voltaje (ECG, EMG, etc.) del cuerpo humano. Por lo tanto, la ecualización de potencial también es importante para mediciones correctas y válidas.

## <span id="page-46-0"></span>**13 Apéndice D: Declaración del fabricante**

El sistema está diseñado para usarse en el entorno electromagnético especificado en las siguientes tablas. Para obtener el máximo rendimiento, asegúrese de que el sistema se utilice en los entornos descritos en estas tablas.

#### *Tabla 11: Orientación y declaración del fabricante: emisiones electromagnéticas*

#### **Orientación y declaración del fabricante: emisiones electromagnéticas**

El QUEST SPECTRUM ® 3 está diseñado para usarse en el entorno electromagnético que se especifica a continuación. El cliente o el usuario de QUEST SPECTRUM ® 3 debe asegurarse de que se utilice en el siguiente entorno:

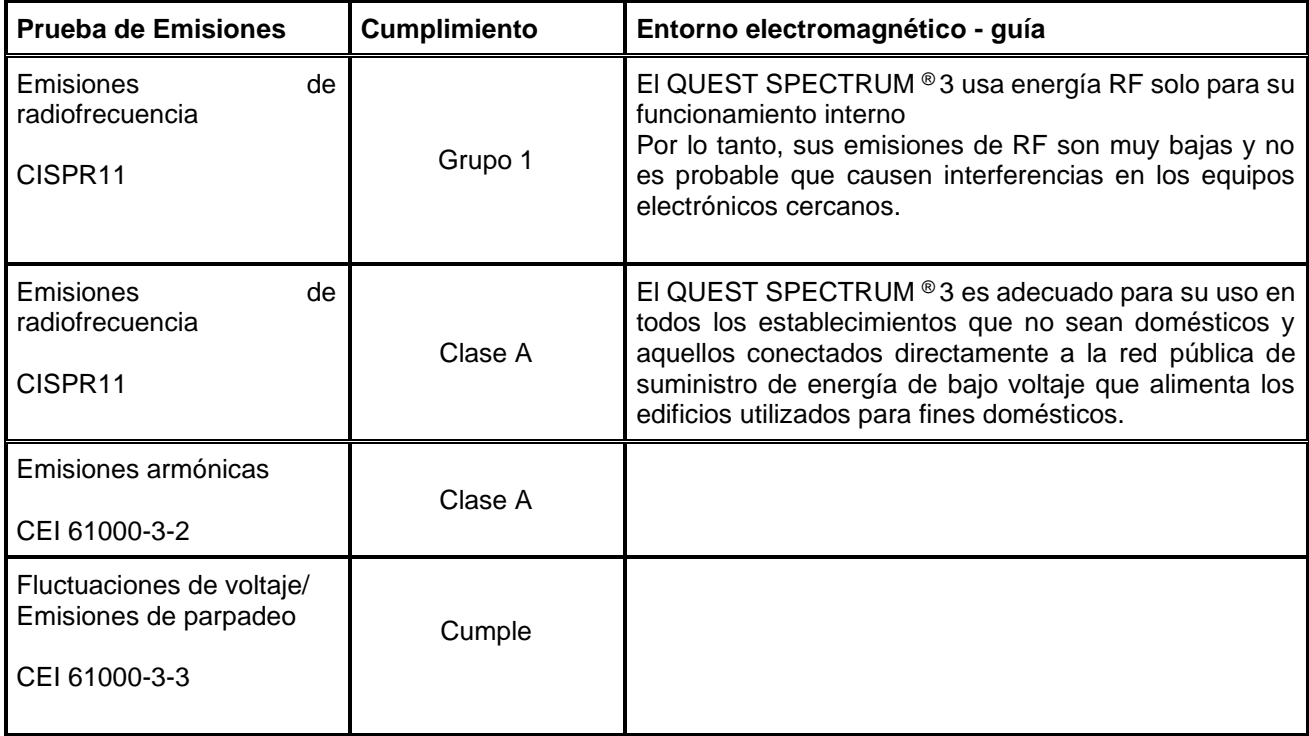

#### *Tabla 12: Orientación y declaración del fabricante: inmunidad electromagnética*

#### **Orientación y declaración del fabricante: inmunidad electromagnética**

El QUEST SPECTRUM ® 3 está diseñado para usarse en el entorno electromagnético que se especifica a continuación. El cliente o el usuario del QUEST SPECTRUM ® 3 debe asegurarse de que se utilice en el siguiente entorno:

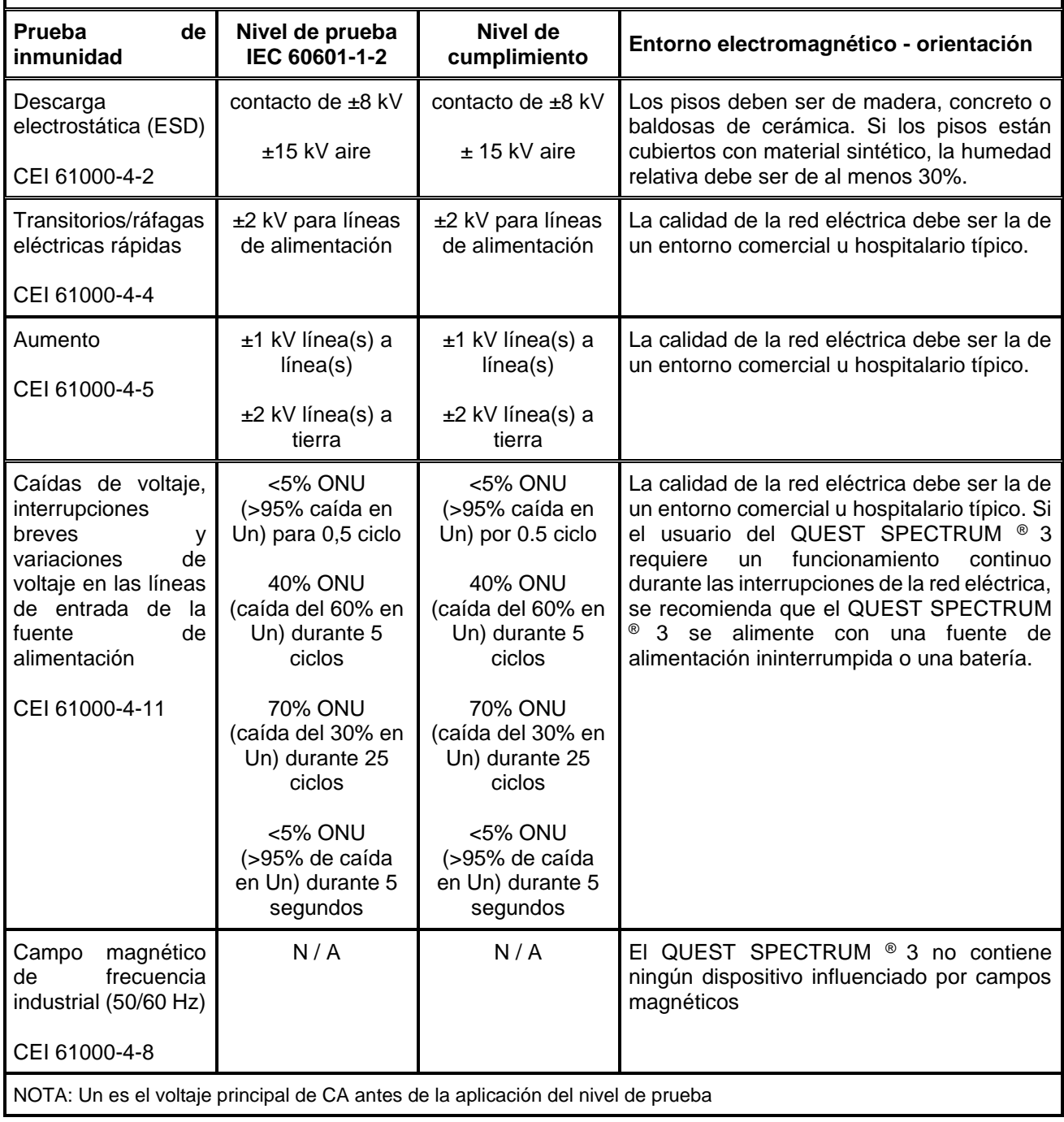

#### *Tabla 13: Orientación y declaración del fabricante: inmunidad electromagnética*

#### **Orientación y declaración del fabricante: inmunidad electromagnética**

El QUEST SPECTRUM ® 3 está diseñado para usarse en el entorno electromagnético que se especifica a continuación. El cliente o el usuario del QUEST SPECTRUM ® 3 debe asegurarse de que se utilice en el siguiente entorno:

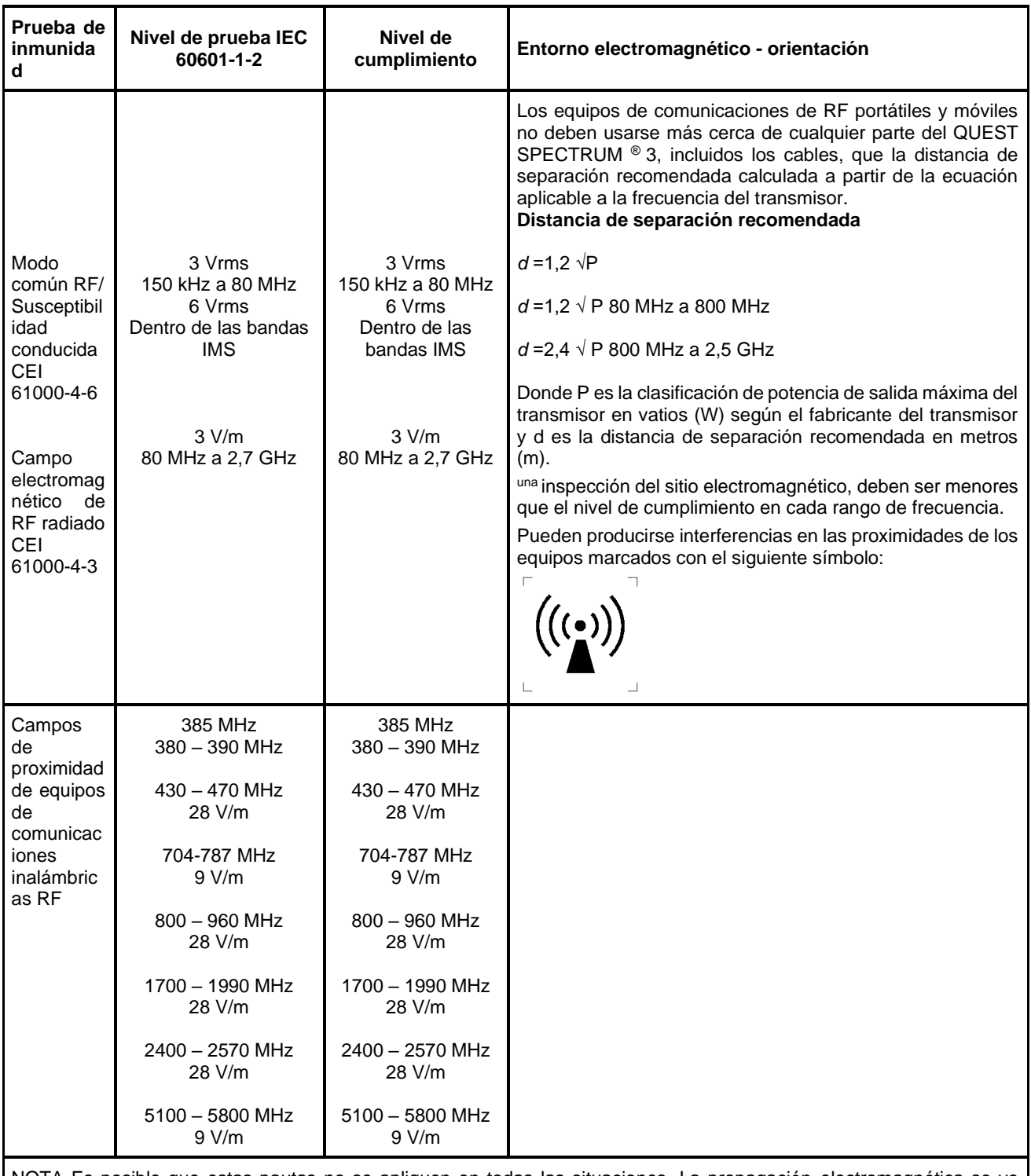

NOTA Es posible que estas pautas no se apliquen en todas las situaciones. La propagación electromagnética se ve afectada por la absorción y la reflexión de estructuras, objetos y personas.

a Las intensidades de campo de transmisores fijos, como estaciones base para radioteléfonos (móviles/inalámbricos) y radios móviles terrestres, radioaficionados, transmisiones de radio AM y FM y transmisiones de televisión, no pueden predecirse teóricamente con precisión. Para evaluar el entorno electromagnético debido a los transmisores de RF fijos, se debe considerar un estudio del sitio electromagnético. Si la intensidad de campo medida en el lugar en el que se utiliza el QUEST SPECTRUM ® 3 excede el nivel de cumplimiento de RF aplicable anterior, se debe observar el QUEST SPECTRUM ®3 para verificar que funcione normalmente. Si se observa un rendimiento anormal, pueden ser necesarias medidas adicionales, como reorientar o reubicar el QUEST SPECTRUM ® 3.

#### *Tabla 14: Orientación y declaración del fabricante: inmunidad electromagnética*

#### **Distancia de separación recomendada entre portátiles y equipos móviles de comunicaciones de RF y el QUEST SPECTRUM ® 3**

El QUEST SPECTRUM ® 3 está diseñado para usarse en un entorno electromagnético en el que se controlan las perturbaciones de RF radiadas. El cliente o el usuario del QUEST SPECTRUM ® 3 puede ayudar a prevenir las interferencias electromagnéticas manteniendo una distancia mínima entre los equipos portátiles y móviles de comunicaciones de RF (transmisores) y el QUEST SPECTRUM ® 3 como se recomienda a continuación, de acuerdo con la potencia máxima de salida de las comunicaciones. equipo.

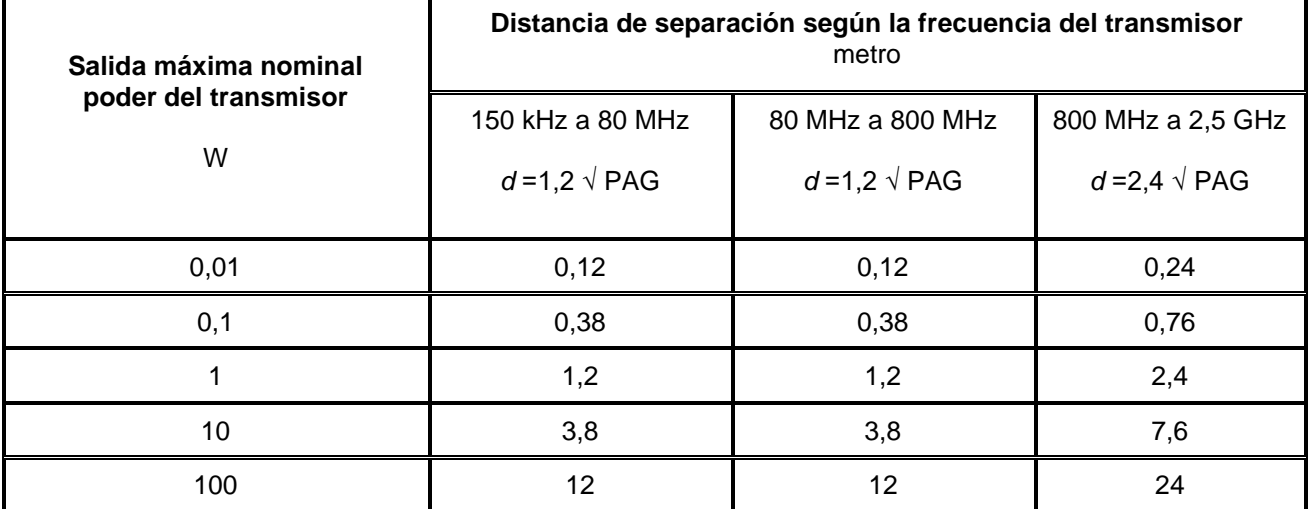

Para los transmisores clasificados con una potencia de salida máxima no mencionada anteriormente, la distancia de separación recomendada *d* en metros (m) se puede estimar utilizando la ecuación aplicable a la frecuencia del transmisor, donde P es la clasificación de potencia de salida máxima del transmisor en vatios (W) según el fabricante del transmisor.

NOTA 1 A 80 MHz y 800 MHz, se aplica la distancia de separación para el rango de frecuencia más alto.

NOTA 2 Es posible que estas pautas no se apliquen en todas las situaciones. La propagación electromagnética se ve afectada por la absorción y la reflexión de estructuras, objetos y personas.

#### *Tabla 1 6: Clasificación de QUEST SPECTRUM ® Capture Suite.*

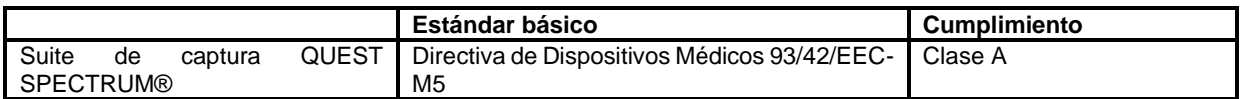

**2797**

 $\epsilon$ 

#### **Declaración de conformidad**

Fabricante: Quest Medical Imaging B.V. Westrak 3 1771 SR Wieringerwerf Países Bajos

Declaramos bajo nuestra exclusiva responsabilidad que el QUEST SPECTRUM® 3 cumple con la siguiente directiva

Directiva 93/42/EEC-M5 para dispositivos médicos

Los componentes individuales de su QUEST SPECTRUM® 3 llevan la marca CE. Quest Medical Imaging B.V. declara por la presente que:

- a. Hemos verificado la compatibilidad mutua de los dispositivos del QUEST SPECTRUM® 3 de acuerdo con las instrucciones del fabricante y hemos llevado a cabo sus operaciones de acuerdo con estas instrucciones;
- b. Hemos empacado el QUEST SPECTRUM® 3 y brindado información relevante a los usuarios que incorpora instrucciones relevantes de los fabricantes; y
- c. Hemos sometido toda la actividad a métodos apropiados de control e inspección internos.